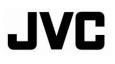

## FIXED HD IP DOME CAMERA

# VN-T216U

## INSTRUCTIONS

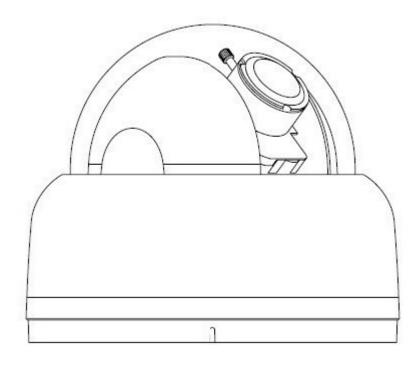

Thank you for purchasing this product.

Before operating this unit, please read the "INSTRUCTIONS", "QUICK GUIDE" and "SAFETY PRECAUTIONS" carefully to ensure the best possible performance.

## **Contents**

|   | Contents of this manual                                                                                                    | 2                                                                                                    |
|---|----------------------------------------------------------------------------------------------------|----------------------------------------------------------------------------------------------------|
|   | Cautions and Warnings                                                                                                    | 2                                                                                                    |
|   | FCC Compliance Statement                                                                                                    | 3                                                                                                    |
|   | AVC and MPEG-4 Visual Patent Portfolio License                                                                                                    | 4                                                                                                    |
|   | AVC Patent Portfolio License                                                                                                    | 4                                                                                                    |
|   | MPEG-4 Visual Patent Portfolio License                                                                                                    |                                                                                                    |
|   |                                                                                                    |                                                                                                    |
| 1 | About This Document                                                                                                    | 5                                                                                                    |
|   | Overview of Contents                                                                                                    | 5                                                                                                    |
| ~ |                                                                                                    | 0                                                                                                    |
| 2 | Product Overview                                                                                                    |                                                                                                    |
|   | Camera Overview                                                                                                    |                                                                                                    |
|   | Camera Parts and Definitions                                                                                                    | 6                                                                                                    |
| 3 | Installation and Connections                                                                                                    | q                                                                                                    |
| 0 | Before You Begin                                                                                                    |                                                                                                    |
|   | Unpack Everything                                                                                                    |                                                                                                    |
|   | Equipment Required                                                                                                    |                                                                                                    |
|   |                                                                                                    |                                                                                                    |
|   | Operating Precautions                                                                                                    |                                                                                                    |
|   | Camera Installation                                                                                                    |                                                                                                    |
|   | Disassembling the Camera                                                                                                    |                                                                                                    |
|   | Connecting the Power Wiring                                                                                                    |                                                                                                    |
|   | Adjusting the Camera Position                                                                                                    |                                                                                                    |
|   | Adjusting Zoom and Focus                                                                                                    |                                                                                                    |
|   | Mounting the Camera                                                                                                    |                                                                                                    |
|   | Locking the Camera                                                                                                    |                                                                                                    |
|   | Network Camera Diagram                                                                                                    |                                                                                                    |
|   | Hardware/Software Requirements                                                                                                    | 16                                                                                                    |
|   | Connecting the Camera to a Personal Computer                                                                                                    | 17                                                                                                    |
|   | Setting IP                                                                                                    |                                                                                                    |
|   |                                                                                                    |                                                                                                    |
|   | Connecting the Camera to a Personal Computer                                                                                                    |                                                                                                    |
| 4 | Connecting the Camera to a Personal Computer                                                                                                    | 17                                                                                                    |
| 4 | Connecting the Camera to a Personal Computer                                                                                                    | 17<br>22                                                                                                    |
| 4 | Connecting the Camera to a Personal Computer<br>Overview of Navigation and Controls<br>Live View                                                                                                    | 17<br>22<br>22                                                                                                    |
| 4 | Connecting the Camera to a Personal Computer<br>Overview of Navigation and Controls<br>Live View<br>Image Parameters                                                                                                    | 17<br>22<br>22<br>23                                                                                                    |
| 4 | Connecting the Camera to a Personal Computer<br>Overview of Navigation and Controls<br>Live View<br>Image Parameters<br>Basic                                                                                                    | 17<br>22<br>22<br>23<br>23                                                                                                    |
| 4 | Connecting the Camera to a Personal Computer<br>Overview of Navigation and Controls<br>Live View<br>Image Parameters<br>Basic<br>Compression                                                                                                    | 17<br>22<br>23<br>23<br>23<br>23<br>28                                                                                                    |
| 4 | Connecting the Camera to a Personal Computer<br>Overview of Navigation and Controls<br>Live View<br>Image Parameters<br>Basic<br>Compression<br>Mask Zone                                                                                                    | 17<br>22<br>23<br>23<br>23<br>28<br>36                                                                                                    |
| 4 | Connecting the Camera to a Personal Computer<br>Overview of Navigation and Controls<br>Live View<br>Image Parameters<br>Basic<br>Compression<br>Mask Zone<br>Alarm                                                                                                    | 17<br>22<br>23<br>23<br>23<br>28<br>36<br>37                                                                                                    |
| 4 | Connecting the Camera to a Personal Computer<br>Overview of Navigation and Controls<br>Live View<br>Image Parameters<br>Basic<br>Compression<br>Mask Zone<br>Alarm<br>SD Recording                                                                                                    | 17<br>22<br>23<br>23<br>23<br>23<br>23<br>23<br>                                                                                                    |
| 4 | Connecting the Camera to a Personal Computer<br>Overview of Navigation and Controls.<br>Live View<br>Image Parameters<br>Basic<br>Compression<br>Mask Zone<br>Alarm<br>SD Recording<br>E-mail Notification                                                                                                    | 17<br>22<br>23<br>23<br>23<br>23<br>23<br>23<br>36<br>37<br>38<br>40                                                                                                    |
| 4 | Connecting the Camera to a Personal Computer<br>Overview of Navigation and Controls.<br>Live View.<br>Image Parameters.<br>Basic.<br>Compression<br>Mask Zone.<br>Alarm.<br>SD Recording.<br>E-mail Notification<br>Audio.                                                                                                    | 17<br>22<br>23<br>23<br>23<br>28<br>36<br>37<br>38<br>40<br>42                                                                                                    |
| 4 | Connecting the Camera to a Personal Computer<br>Overview of Navigation and Controls.<br>Live View.<br>Image Parameters.<br>Basic.<br>Compression.<br>Mask Zone.<br>Alarm.<br>SD Recording.<br>E-mail Notification<br>Audio<br>Network Settings.                                                                                                    | 17<br>22<br>23<br>23<br>23<br>23<br>23<br>23<br>23<br>36<br>37<br>38<br>40<br>42<br>44                                                                                                    |
| 4 | Connecting the Camera to a Personal Computer<br>Overview of Navigation and Controls.<br>Live View.<br>Image Parameters.<br>Basic.<br>Compression.<br>Mask Zone.<br>Alarm.<br>SD Recording.<br>E-mail Notification<br>Audio<br>Network Settings.<br>Basic.                                                                                                    | 17<br>22<br>23<br>23<br>23<br>23<br>23<br>23<br>23<br>23<br>23<br>36<br>37<br>38<br>40<br>42<br>44                                                                                                    |
| 4 | Connecting the Camera to a Personal Computer<br>Overview of Navigation and Controls.<br>Live View<br>Image Parameters.<br>Basic.<br>Compression.<br>Mask Zone.<br>Alarm.<br>SD Recording.<br>E-mail Notification<br>Audio<br>Network Settings.<br>Basic<br>FTP Server                                                                                                    | 17<br>22<br>23<br>23<br>23<br>28<br>36<br>37<br>38<br>40<br>42<br>44<br>44<br>45                                                                                                    |
| 4 | Connecting the Camera to a Personal Computer<br>Overview of Navigation and Controls.<br>Live View<br>Image Parameters.<br>Basic.<br>Compression.<br>Mask Zone.<br>Alarm.<br>SD Recording.<br>E-mail Notification<br>Audio.<br>Network Settings.<br>Basic<br>FTP Server<br>RTSP.                                                                                                    | 17<br>22<br>23<br>23<br>23<br>28<br>36<br>37<br>38<br>40<br>42<br>44<br>44<br>45<br>46                                                                                                    |
| 4 | Connecting the Camera to a Personal Computer<br>Overview of Navigation and Controls.<br>Live View.<br>Image Parameters.<br>Basic.<br>Compression.<br>Mask Zone.<br>Alarm.<br>SD Recording.<br>E-mail Notification<br>Audio<br>Network Settings.<br>Basic<br>FTP Server.<br>RTSP.<br>Https.                                                                                                    | 17<br>22<br>23<br>23<br>23<br>23<br>23<br>23<br>23<br>23<br>23<br>23<br>23<br>23<br>23<br>23<br>23<br>23<br>23<br>23<br>23<br>23<br>23<br>23<br>23<br>24<br>24<br>24<br>23<br>23<br>23<br>23<br>23<br>24<br>24<br> |
| 4 | Connecting the Camera to a Personal Computer<br>Overview of Navigation and Controls.<br>Live View.<br>Image Parameters.<br>Basic.<br>Compression.<br>Mask Zone.<br>Alarm.<br>SD Recording.<br>E-mail Notification<br>Audio.<br>Network Settings.<br>Basic<br>FTP Server<br>RTSP<br>Https<br>ONVIF.                                                                                                    | 17<br>22<br>23<br>23<br>23<br>28<br>36<br>37<br>38<br>40<br>42<br>44<br>44<br>44<br>45<br>46<br>47                                                                                                    |
| 4 | Connecting the Camera to a Personal Computer<br>Overview of Navigation and Controls.<br>Live View<br>Image Parameters.<br>Basic.<br>Compression.<br>Mask Zone.<br>Alarm.<br>SD Recording.<br>E-mail Notification<br>Audio.<br>Network Settings.<br>Basic.<br>FTP Server<br>RTSP<br>Https<br>ONVIF<br>Admin Function                                                                                                | 17<br>22<br>23<br>23<br>23<br>28<br>28<br>36<br>37<br>38<br>40<br>42<br>44<br>44<br>45<br>46<br>47<br>47                                                                                                    |
| 4 | Connecting the Camera to a Personal Computer<br>Overview of Navigation and Controls.<br>Live View<br>Image Parameters.<br>Basic.<br>Compression<br>Mask Zone.<br>Alarm.<br>SD Recording.<br>E-mail Notification<br>Audio.<br>Network Settings.<br>Basic.<br>FTP Server<br>RTSP.<br>Https<br>ONVIF.<br>Admin Function<br>Administrator.                                                                             | 17<br>22<br>23<br>23<br>23<br>23<br>23<br>23<br>23<br>23<br>23<br>23<br>23<br>23<br>23<br>23<br>23<br>23<br>23<br>23<br>23<br>23<br>23<br>23<br>23<br>23<br>23<br>23<br>23<br>23<br>23<br>23<br>23<br>23<br>23<br>23<br>23<br>23<br>24<br>24<br>24<br>24<br>24<br>24<br>24<br>24<br>24<br>24<br>24<br>24<br>24<br>24<br>24<br>24<br>24<br>24<br>24<br>24<br>24<br>24<br>24<br>24<br>24<br>                                                                                                    |
| 4 | Connecting the Camera to a Personal Computer<br>Overview of Navigation and Controls.<br>Live View<br>Image Parameters.<br>Basic.<br>Compression<br>Mask Zone.<br>Alarm.<br>SD Recording.<br>E-mail Notification<br>Audio.<br>Network Settings.<br>Basic.<br>FTP Server<br>RTSP.<br>Https<br>ONVIF<br>Admin Function<br>Administrator<br>User List.                                                                 | 17<br>22<br>23<br>23<br>23<br>23<br>28<br>36<br>37<br>38<br>40<br>42<br>44<br>44<br>45<br>46<br>47<br>47<br>48                                                                                                    |
| 4 | Connecting the Camera to a Personal Computer<br>Overview of Navigation and Controls.<br>Live View<br>Image Parameters.<br>Basic.<br>Compression.<br>Mask Zone.<br>Alarm.<br>SD Recording.<br>E-mail Notification<br>Audio.<br>Network Settings.<br>Basic<br>FTP Server<br>RTSP<br>Https<br>ONVIF<br>Admin Function<br>Administrator<br>User List<br>Date/Time.                                                     | 17<br>                                                                                                    |
| 4 | Connecting the Camera to a Personal Computer<br>Overview of Navigation and Controls.<br>Live View<br>Image Parameters.<br>Basic.<br>Compression<br>Mask Zone<br>Alarm.<br>SD Recording.<br>E-mail Notification<br>Audio<br>Network Settings.<br>Basic.<br>FTP Server<br>RTSP<br>Https.<br>ONVIF<br>Admin Function<br>Admin Function<br>Administrator<br>User List<br>Date/Time<br>Update                           | 17<br>22<br>23<br>23<br>23<br>23<br>28<br>36<br>37<br>38<br>40<br>42<br>44<br>45<br>46<br>47<br>47<br>47<br>47<br>47<br>48<br>49<br>50                                                                                                    |
| 4 | Connecting the Camera to a Personal Computer<br>Overview of Navigation and Controls.<br>Live View<br>Image Parameters.<br>Basic.<br>Compression.<br>Mask Zone.<br>Alarm.<br>SD Recording.<br>E-mail Notification<br>Audio.<br>Network Settings.<br>Basic<br>FTP Server<br>RTSP<br>Https<br>ONVIF<br>Admin Function<br>Administrator<br>User List<br>Date/Time.                                                     | 17<br>22<br>23<br>23<br>23<br>23<br>28<br>36<br>37<br>38<br>40<br>42<br>44<br>45<br>46<br>47<br>47<br>47<br>47<br>47<br>48<br>49<br>50                                                                                                    |
| 4 | Connecting the Camera to a Personal Computer<br>Overview of Navigation and Controls.<br>Live View<br>Image Parameters.<br>Basic.<br>Compression<br>Mask Zone<br>Alarm.<br>SD Recording.<br>E-mail Notification<br>Audio<br>Network Settings.<br>Basic.<br>FTP Server<br>RTSP<br>Https.<br>ONVIF<br>Admin Function<br>Admin Function<br>Administrator<br>User List<br>Date/Time<br>Update                           | 17<br>22<br>23<br>23<br>23<br>28<br>36<br>37<br>38<br>40<br>42<br>40<br>42<br>44<br>45<br>46<br>47<br>47<br>47<br>47<br>47<br>48<br>49<br>50<br>50                                                                                                    |
| 4 | Connecting the Camera to a Personal Computer<br>Overview of Navigation and Controls<br>Live View<br>Image Parameters<br>Basic<br>Compression<br>Mask Zone<br>Alarm<br>SD Recording<br>E-mail Notification<br>Audio<br>Network Settings<br>Basic<br>FTP Server<br>RTSP<br>Https<br>ONVIF<br>Admin Function<br>Administrator<br>User List<br>Date/Time<br>Update<br>Configuration                                    | 17<br>22<br>23<br>23<br>23<br>28<br>36<br>37<br>38<br>40<br>42<br>44<br>44<br>45<br>46<br>47<br>47<br>47<br>47<br>47<br>47<br>47<br>48<br>49<br>50<br>52                                                                                                    |
| 4 | Connecting the Camera to a Personal Computer<br>Overview of Navigation and Controls.<br>Live View<br>Image Parameters<br>Basic<br>Compression<br>Mask Zone<br>Alarm<br>SD Recording.<br>E-mail Notification<br>Audio<br>Network Settings<br>Basic.<br>FTP Server<br>RTSP.<br>Https<br>ONVIF<br>Admin Function<br>Admin Function<br>Administrator<br>User List<br>Date/Time<br>Update<br>Configuration<br>Event Log | 17<br>                                                                                                    |
| 4 | Connecting the Camera to a Personal Computer<br>Overview of Navigation and Controls<br>Live View                                                                                                    | $\begin{array}{c}17\\22\\23\\23\\23\\28\\36\\37\\38\\40\\42\\44\\44\\45\\46\\47\\47\\47\\47\\47\\47\\47\\47\\47\\47\\50\\52\\53\end{array}$                                                                                                    |

## **Contents of this manual**

- Windows, Internet Explorer, DirectX and FAT32 are registered trademarks of Microsoft Corporation in the U.S.
- Pentium is a registered trademark of Intel Corporation in the U.S.
- NVIDIA and GeForce are trademarks or registered trademarks of NVIDIA Corporation in the U.S.
- AMD, ATI and Radeon are trademarks of Advanced Micro Devices Inc. in the U.S.
- Product names of other companies described in this manual are trademarks or registered trademarks of the respective companies. Symbols such as <sup>™</sup>, <sup>®</sup> and <sup>©</sup> are omitted in this manual.
- Design, specifications and other contents described in this manual are subject to change for improvements without prior notice.

## **Cautions and Warnings**

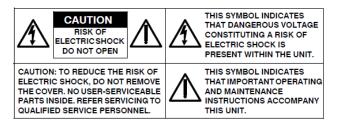

Installation and servicing should be performed only by qualified and experienced technicians to conform to all local codes and to maintain your warranty.

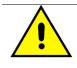

AC24V models require the use of CSA Certified/UL Listed Class 2 power adapters to ensure compliance with electrical safety standards. Power over Ethernet (PoE) should meet the IEEE802.3af PoE standards.

This product is intended to be supplied by a Listed Direct Plug-In Power Unit marked "Class 2" or PoE and rated output AC 24V, 60Hz, 0.8A minimum or DC 48V, 0.15A minimum. (for USA)

WEEE (Waste Electrical and Electronic Equipment). Correct disposal of this product (applicable in the European Union and other European countries with separate collection systems). This product should be disposed of, at the end of its useful life, as per applicable local laws, regulations, and procedures.

| Caution | Connect only one camera to the power line, AC24V/DC12V.<br>Do not share the power line with other equipment. The<br>power cable between power source and the camera must<br>be under 3 m. |
|---------|----------------------------------------------------------------------------------------------------|
|         |                                                                                                    |

**Caution** When powering the camera from AC24V, a UPS source should be considered to ensure satisfactory performance.

## **FCC Compliance Statement**

**Information to the user:** This equipment has been tested and found to comply with the limits for a Class A digital device, Pursuant to Part 15 of the FCC Rules; these limits are designed to provide reasonable protection against harmful interference in a residential installation. This equipment generates, uses, and can radiate radio frequency energy and, if not installed and used in accordance with the instruction manual, may cause harmful interference to radio communications. However, there is no guarantee that interference will not occur in a particular installation.

If this equipment does cause harmful interference to radio or television reception, which can be determined by turning the equipment off and on, the user is encouraged to try to correct the interference. For example, try reorienting or relocating the receiving antenna, increasing the separation between the equipment and receiver, or connecting the equipment to an outlet on a different circuit.

|         | Changes or modifications not expressly approved by the party  |
|---------|---------------------------------------------------------------|
| Caution | responsible for compliance could void the user's authority to |
|         | operate the equipment.                                        |

This Class A digital apparatus complies with Canadian ICES-003.

## **AVC and MPEG-4 Visual Patent Portfolio License**

## **AVC Patent Portfolio License**

THIS PRODUCT IS LICENSED UNDER THE AVC PATENT PORTFOLIO LICENSE FOR THE PERSONAL USE OF A CONSUMER OR OTHER USES IN WHICH IT DOES NOT RECEIVE REMUNERATION TO (i) ENCODE VIDEO IN COMPLIANCE WITH THE AVC STANDARD ("AVC VIDEO") AND/OR (ii) DECODE AVC VIDEO THAT WAS ENCODED BY A CONSUMER ENGAGED IN A PERSONAL ACTIVITY AND/OR WAS OBTAINED FROM A VIDEO PROVIDER LICENSED TO PROVIDE AVC VIDEO. NO LICENSE IS GRANTED OR SHALL BE IMPLIED FOR ANY OTHER USE. ADDITIONAL INFORMATION MAY BE OBTAINED FROM MPEG LA, L.L.C. SEE <u>HTTP://WWW.MPEGLA.COM</u>

## **MPEG-4 Visual Patent Portfolio License**

THIS PRODUCT IS LICENSED UNDER THE MPEG-4 VISUAL PATENT PORTFOLIO LICENSE FOR THE PERSONAL AND NON-COMMERCIAL USE OF A CONSUMER FOR (i) ENCODING VIDEO IN COMPLIANCE WITH THE MPEG-4 VISUAL STANDARD ("MPEG-4 VIDEO") AND/OR (ii) DECODING MPEG-4 VIDEO THAT WAS ENCODED BY A CONSUMER ENGAGED IN A PERSONAL AND NON-COMMERCIAL ACTIVITY AND/OR WAS OBTAINED FROM A VIDEO PROVIDER LICENSED BY MPEG LA TO PROVIDE MPEG-4 VIDEO. NO LICENSE IS GRANTED OR SHALL BE IMPLIED FOR ANY OTHER USE. ADDITIONAL INFORMATION INCLUDING THAT RELATING TO PROMOTIONAL, INTERNAL AND COMMERCIAL USES AND LICENSING MAY BE OBTAINED FROM MPEG LA,LLC. SEE HTTP://WWW.MPEGLA.COM

## **1 About This Document**

This INSTRUCTIONS is designed to be a reference tool for the installation and operation your system including the camera's features, functions and detailed explanation of the menu tree.

## **Overview of Contents**

This document contains the following chapters:

- Chapter 2, Product Overview, introduces the main functions and system requirements of the camera.
- Chapter 3, Installation and Connections, provides detailed instructions on installing the camera and connecting wires.
- Chapter 4, Overview of Navigation and Controls, introduces how to navigate in the main menu window and operate the controls.

## **2 Product Overview**

## **Camera Parts and Definitions**

## **Camera Overview**

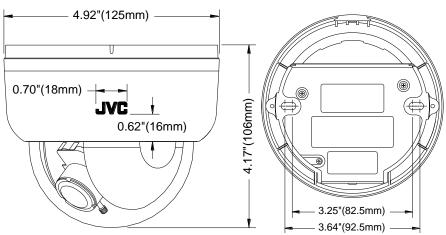

## **Camera Parts and Definitions**

The dome camera is fully integrated enclosure with camera and lens.

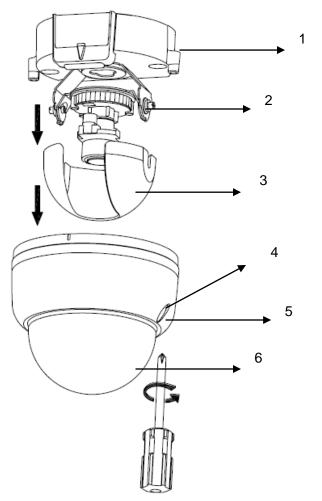

| 1 | Camera bottom case                                 |   | Loosen the screw to take off camera housing |
|---|----------------------------------------------------|---|---------------------------------------------|
| 2 | Tilt adjustment bracket and thumbnuts, notches(X2) | 5 | Camera housing                              |
| 3 | Inner liner                                        | 6 | Dome cover                                  |

## **Routine Maintenance**

- The dome cover is an optical part. Use a soft, dry cloth to remove any fingerprints or dust.
- Clean the camera housing with a soft, dry cloth. For more stubborn stains, use a cloth dampened with a small quantity of neutral detergent, then wipe dry.

Caution

Do not use volatile solvents such as alcohol, benzene or thinners to avoid damaging the surface finish.

## **Connector Pin Definition**

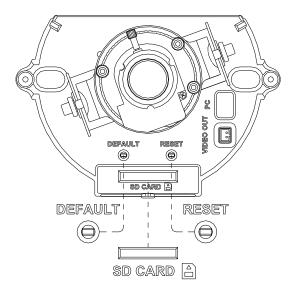

| DEFAULT RESI        | ST. | DEFAULT | Return to factory default by pressing button for 5 seconds |
|---------------------|-----|---------|------------------------------------------------------------|
| $\ominus$ $\ominus$ |     | RESET   | System re-start                                            |
|                     |     | lahla   |                                                            |

VIDEO OUT is not available.

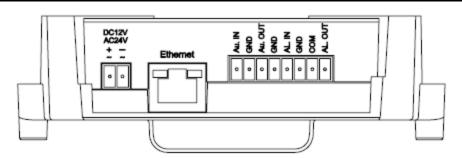

|       |             | Au. IN  | Audio in  |
|-------|-------------|---------|-----------|
| • Au. | . IN        | GND     |           |
| O GN  |             | Au. OUT | Audio out |
| O GN  | . OUT<br>ID | GND     |           |
|       | . IN        | AL IN   | Alarm in  |
| O GN  |             | GND     |           |
|       | M.<br>. OUT | COM     | Alarm out |
|       |             | AL OUT  |           |

| DC12V<br>AC24V<br>± =                                    | DC12V | IP camera can operate |
|----------------------------------------------------------|-------|-----------------------|
| $\begin{tabular}{ c c c c c c c c c c c c c c c c c c c$ | AC24V | on DC12V / AC24V      |

Caution

For DC power supply use, make sure the popularity is correct to avoid malfunction and/ or camera change.

## **3 Installation and Connections**

This chapter describes the installation and connection of the camera that can deliver video images and audio in real time using the Internet or an intranet.

## **Before You Begin**

Please read this INSTRUCTIONS carefully before you install and operate the camera.

## **Unpack Everything**

- FIXED HD IP DOME CAMERA
- WARRANTY CARD
- SAFETY PRECAUTIONS
- QUICK GUIDE
- 2-PIN TERMINAL BLOCK for power input
- 8-PIN TERMINAL BLOCK for alarm input/output
- CD-ROM containing INSTRUCTIONS and IP Finder software
- TEMPLATE : mounting template
- 2 SCREW ANCHORs
- 2 SCREWs

## **Equipment Required**

The following tools might help you to complete the installation:

- Drill
- Screwdrivers
- Wire cutter

## **Operating Precautions**

- Do not install the camera in following places.
  - In a place exposed to rain or moisture.
  - In a place with vapor or oil, for example in a kitchen.
  - When the ambient temperature rises above or falls below the acceptable range (from -10°C to 50 °C.
  - In a place at which corrosive gases are emitted.
  - Near a source of radiation, X-rays, strong radio waves or magnetism.
  - In a place subject to vibration.
  - In a place with excessive dirt.

#### Maintenance

Wipe the camera with a dry, soft cloth to remove any dirt. Do not use benzene or thinner to wipe the camera. Doing so may melt the surface or cause it to fog. For tough stains, wipe with a neutral detergent diluted with water, followed by wiping with a dry cloth.

#### Power supply

Please make sure the power source is DC12V / AC24V / PoE. Only connect the camera to this power system. When using AC24V power supply, do not connect the AC24V cable to commercial power supply. If it is connected by mistake, the internal circuit may be damaged. Do not use the camera and make sure to send it to the nearest JVC dealer for inspection.

#### Real time clock

The real time clock of the camera will be initialized by power off over 3 days. In such case, please set data/time manually, or set NTP server. If the real time clock is initialized, event log, data in SD card, and mail sent by the camera do not show correct time.

### SD card

SD card is fragile and not reliable for long term use. Our company will not be liable for damages resulting from the use of SD card. Frequent back up of data is recommended. Data of SD card will be lost by troubles below.

- Electrical or Mechanical Shock to SD card.
- Power off or ejecting of SD card during recording.
- Rewriting times exceeds upper limit of the SD card (The upper limit depends on grade of the SD card.)

#### • Energy Conservation

When the camera is not in use for a long time, turn off the power for safety and energy conservation reasons.

#### Copyright Protection

- With the exception of the user being the copyright holder or when permission such as for duplication has been granted by the copyright holder, permission is required in principle for the duplication, modification, or transmission of copyrighted material.
- Unauthorized duplication, modification, or transmission of copyrighted material may constitute a copyright infringement, and the user may be liable to compensate for any damages. When using copyrighted material, be sure to check the license agreement of the copyrighted material thoroughly.
- When rights or rights holders are involved with regard to the targeted duplicating subject, permission may be required for shooting or using (processing) it. Be sure to check the licensing conditions thoroughly.

### Disclaimer

We will not be responsible for any inconveniences or disturbances caused in the event of privacy invasion as a result of camera footages of this product.

### Others

Because the camera controls auto exposure by shutter speed, flicker can be shown by fluorescent light. To reduce the flicker, please select PAL mode if the power is 50Hz, or NTSC mode if the power is 60Hz. (Refer to INSTRUCTIONS "4 Overview of Navigation and Controls" - "Video Type").

## **Camera Installation**

Note

All the installation and operations here should conform to your local electricity safety rules.

## **Disassembling the Camera**

- Remove the inner liner (3) by pulling it free of the two notches (2) in the housing.
- Set the camera housing (5) and liner (3) aside.

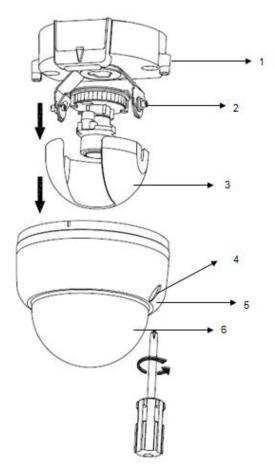

## **Connecting the Power Wiring**

Connect the power supply cable to the power connectors.

| Caution | If using a DC supply, make sure the polarity is correct.<br>Incorrect connection may cause malfunction and / or<br>damage to the camera.                                                                |
|---------|----------------------------------------------------------------------------------------------------|
| Note    | Connectors and field wiring terminals for external Class 2 circuits provided with marking indicating minimum Class of wiring to be used. Class 2 shall be marked adjacent to the field wiring terminals |

Select one of the following options.

• For DC12V

Connect 12 V (-) to terminal =DC12V-

Connect 12 V (+) to terminal =DC12V+

• For AC24V

Connect 24 V (~) cables to terminals ~AC24V.

• PoE

Connect the network cable to the RJ45 terminal using a switch.

## **Adjusting the Camera Position**

The dome camera has three axes for positioning the camera. While monitoring the picture on the monitor, adjust the camera position as follows:

- **Pan Adjustment (A)** For Wall Mount and Tilted Ceilings: Rotate the lens base (maximum 360°) until you are satisfied with the field of view.
- Horizontal Rotation (B) Rotate 3D assembly in the base. Do not turn assembly more than 360° as this assembly may cause the internal cables to twist and disconnect or break.
- **Tilt Adjustment (C)** After loosening the thumbnuts, position the camera as desired, then finger –tighten the thumbnuts to set the position.

**Caution** Do not turn the lens more than 360° as this may cause internal cables to disconnect or break.

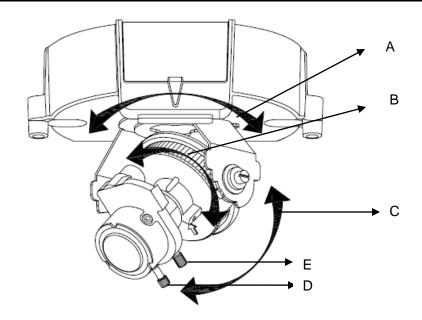

## **Adjusting Zoom and Focus**

- Loosen the zoom lever (D) / locking screw by turning it counterclockwise.
- Rotate the zoom ring to achieve the desired image coverage.
- Loosen the focus lever (E) / locking screw by turning it counterclockwise.
- Rotate the focus ring to adjust the appropriate focus.
- If re-adjustment is necessary, repeat the steps above.
- Retighten the zoom lever (D) / locking screw and the focus lever (E) / locking screw.

Caution Securely retighten the locking screws to prevent loss of adjustment.

## **Mounting the Camera**

- Place the mounting template (supplied) on the mounting surface and mark the holes.
- Drill two holes, and then insert the screw anchors into the holes.
- Take off the camera housing.
- Connect the Safety Wire (fall prevention wire, not supplied) to the ceiling.
- Secure the camera bottom case (1) to the wall/ceiling with the TP4 x 15 mm tapping screws, supplied.
- Insert the power cable, LAN cable and Audio cables.
- Adjust the view angle (zoom, focus, and Horizontal Rotation).

|         | To prevent the camera from falling off,<br>to a firm place (ceiling slab or channel<br>Prevention Wire is not supplied).                                                                                                    |                                                                                                    |
|---------|----------------------------------------------------------------------------------------------------|----------------------------------------------------------------------------------------------------|
| Warning | Pay also careful attention to the len<br>material (insulating properties) of the<br>used. The length should be as sho<br>permissible range of the mounting le<br>strong enough to withstand the total w<br>also attention to the finishing at the end | fall prevention wire to be<br>rt as possible within the<br>ngth. The wire should be<br>reight of this product. (Pay       |
| Caution | Must be isolated camera and the wall/ce<br>by the Safety Wire (Fall Prevention Wire                                                                                                    |                                                                                                    |
| Note    | Depending on the material of your mount require different screws and anchors that                                                                                                    |                                                                                                    |
|         |                                                                                                    | Safety Wire (fall<br>prevention wire is not<br>supplied).<br>Please tighten a safety<br>wire on a firm place as<br>photo. |

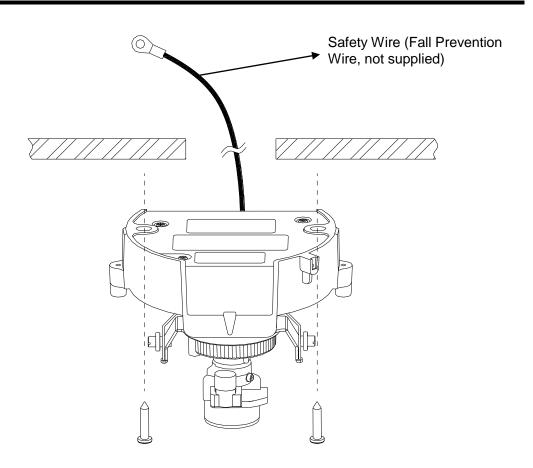

## Locking the Camera

- Use soft, lint -free cloth to wipe the dome cover clean and remove fingerprints.
- Attach the inner liner and camera housing.
- Turn the power on after you have installed the camera

## **Network Camera Diagram**

## **Connection type 1:**

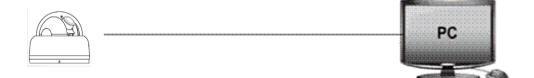

## **Connection type 2:**

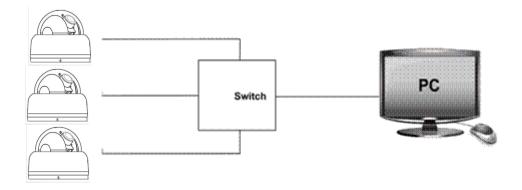

## Hardware/Software Requirements

### Computer

Windows XP or Windows 7 as OS Internet Explorer Version 6.0-9.0 CPU: Intel Pentium 4 2.4 GHz or equivalent AMD Memory: 1G or above

## **Display adapter**

Support DirectX9 for example NVIDIA GeForce 6 Series above ATI Mobility Radeon 9500 above.

## **Power Supply**

This camera requires a DC12V / AC24V / PoE power supply. Please make sure you use the correct power supply before connecting to the camera.

## **Network Connector**

Please use the RJ45 network connector for connecting the camera to your computer or switch.

### Switch

If you want to monitor several cameras, the switch is required.

Caution
 Caution
 To avoid damage to the camera, never connect more than one type of power supply (PoE IEEE802.3 Ethernet Class 0 or DC12V or AC24V power plug) at the same time. If using PoE, this camera is to be connected only to PoE networks without routing to external equipments.

## **Connecting the Camera to a Personal Computer**

## **Setting IP**

This is a network-based camera and must be assigned an IP address first. The camera's default IP address is 192.168.0.2 and sub mask is 255.255.255.0. To change IP address, open Network Settings page described later.

If your network uses a DHCP server, an IP address can be assigned automatically from the DHCP server by enabling DHCP in the Network Settings page described later.

## **Connecting the Camera to a Personal Computer**

- 1. Connect the network cable to the camera and then turn on the camera's power.
- 2. Set the personal computer's IP address. The camera's default IP address is 192.168.0.2 and sub mask is 255.255.255.0.
- 3. Check that the camera and computer are connected by pinging the IP address you have set. To do this, start a command prompt (Windows: from the Start Menu, select Program. Then select Accessories and choose Command Prompt.) Type "Ping 192.168.0.2". If the message "Reply from..." appears, it means the connection is done.
- 4. Start Internet Explorer and enter IP address: **192.168.0.2**. A login window will appear. Enter the default user name: **admin** and password: **jvc** to log in.

| <br>Log On  |
|-------------|
| <br>        |
|             |
|             |
|             |
|             |
|             |
|             |
|             |
|             |
| User Name : |
|             |
|             |
|             |
|             |
|             |
|             |
|             |
|             |
|             |
|             |
|             |
|             |
|             |
| Password :  |
|             |
|             |
|             |
|             |
|             |
|             |
|             |
|             |
|             |
|             |
|             |
|             |
|             |
|             |
|             |
| Sign-up     |
|             |
| eigh-up     |
|             |
|             |
|             |
|             |
|             |
|             |
|             |
|             |
|             |
|             |
|             |
|             |
|             |
|             |
|             |
|             |
|             |
|             |

#### Figure 3-1 Log on Screen

5. Images of the camera can be viewed through Internet Explorer. Before viewing, follow these steps to enable the display.

a. Enable Cookies as shown below:

- In Internet Explorer, click Internet Options on the Tools menu.
- On the **Privacy** tab, move the settings slider to **Low** or **Accept All Cookies**.
- Click OK.

b. When a proxy server is used, click Internet Options on the Tools menu of Internet Explorer, select Connections tab, click LAN settings button, and set proxy server.

c. Change Security in Internet options as shown below:

- On tool menu, click Internet Option.
- Press the **Security** tab.
- If the camera operates inside the Intranet, click the **Intranet** icon. If the camera operates on the Internet, click the **Internet** icon.
- Click **Custom Level**. This will open the **Security Settings Internet Zone** screen.
- Scroll down to the **ActiveX controls and plug-ins** radio buttons and enable all of them as shown in the illustrations:
- In Windows 7 only, Click [Tools] → [Internet Options] → [Security]
  - ✓ Enable Protected Mode (require restarting Internet Explorer) → Unchecked

| eneral Security P     | rivacy Content Co                                            | onnections P   | rograms Adv                    | anced |
|-----------------------|--------------------------------------------------------------|----------------|--------------------------------|-------|
| Select a zone to view | w or change security                                         | settings.      |                                |       |
|                       |                                                              | 1              | 0                              |       |
| Internet Loc          | cal intranet Trusted                                         |                | ricted<br>es                   |       |
| Internet              |                                                              | 6              | Sites                          | -     |
|                       | s for Internet website<br>ose listed in trusted ar<br>zones. |                |                                |       |
| Security level for t  | this zone                                                    |                |                                |       |
| Custo                 | PAGE AND A DECK AND A DECK                                   |                |                                |       |
|                       | tom settings.<br>change the settings,                        | click Custom I | evel.                          |       |
|                       | use the recommende                                           |                |                                |       |
|                       |                                                              |                |                                |       |
| Enable Prot           | ected Mode (requires                                         | restarting Int | ernet Explorer                 | )     |
| Enable Prot           |                                                              | restarting Int | ernet Explorer<br>Default leve | -     |
| Enable Prot           | Custom                                                       | level ]        |                                | Ď     |
| Enable Prot           | Custom                                                       | level ]        | Default leve                   | Ĺ     |

• Click [Tools] → [Internet Options] → [Security] → [Custom level]

| ternet C | ptions       | 1           |                             | <del>1.</del>                      |                         | - 8- <b></b> |
|----------|--------------|-------------|-----------------------------|------------------------------------|-------------------------|--------------|
| General  | Security     | Privacy     | Content                     | Connections                        | Programs                | Advanced     |
|          | 2            |             | ange secur<br>(<br>net Trus | rity settings.                     | S<br>estricted<br>sites | î.           |
| 3.0      | Intern       | et          |                             |                                    |                         |              |
| ۲        | except t     |             | ternet wet<br>d in truste   |                                    | Si                      | tes          |
| Secur    | ity level fo | or this zon | e                           |                                    |                         |              |
|          | C            |             | the settin                  | igs, click Custo<br>nded settings, |                         | t level.     |
|          | Enable Pr    | otected M   | 1                           | ires restarting                    | Internet Ex             |              |
|          |              |             |                             | Reset all zon                      | es to defau             | lt level     |
|          |              |             | 確                           | 定 ] [                              | 取消                      | 套用(A)        |

Modify the configuration of IE's security setting as follow:
 [Download signed ActiveX controls] → Prompt (recommended)
 [Download unsigned ActiveX controls] → Prompt

[Initialize and script ActiveX not marked as safe for scripting] -> Prompt

|           | Display video and animation on a webpa<br>Disable | ge that does not use | • |
|-----------|---------------------------------------------------|----------------------|---|
| 11-20     | Enable                                            |                      |   |
|           | Download signed ActiveX controls                  |                      |   |
|           | O Disable                                         | 1                    | Ē |
|           | Enable (not secure)                               | -                    | - |
|           | Prompt (recommended)                              |                      |   |
|           | Download unsigned ActiveX controls                |                      |   |
|           | Disable (recommended)                             |                      |   |
|           | Enable (not secure)                               |                      |   |
|           | Prompt                                            |                      |   |
|           | Initialize and script ActiveX controls not i      | marked as safe for s |   |
|           | Oisable (recommended)                             |                      |   |
|           | Enable (not secure)                               |                      |   |
|           | Prompt                                            |                      | ÷ |
| 4         | Only allow approved domains to use Act            | VeY without promot   |   |
| *Takes e  | effect after you restart Internet Explorer        |                      | _ |
| T GROED V |                                                   |                      |   |
| Reset cus | stom settings                                     |                      |   |
| Reset to: | Medium-high (default)                             | Reset                |   |
|           | (Healan high (actually                            |                      | _ |
|           |                                                   |                      |   |

【Automatic prompting for ActiveX controls】 → Enable

| Act         | tiveX controls and plug-ins                |                          |           |
|-------------|--------------------------------------------|--------------------------|-----------|
| hard owners | Allow previously unused Active             | X controls to run withou | ut prom   |
|             | Oisable                                    |                          |           |
| 1000        | Enable                                     |                          | H         |
|             | Allow Scriptlets                           |                          |           |
|             | Oisable                                    |                          |           |
|             | Enable                                     |                          |           |
| 1.00        | Prompt                                     | 12 JUNE 10 JUNE 0        |           |
|             | Automatic prompting for Active             | X controls               |           |
| <b>r</b>    | Disable     Enable                         |                          |           |
| L           | Binary and script behaviors                |                          |           |
|             | <ul> <li>Administrator approved</li> </ul> |                          |           |
|             | <ul> <li>Disable</li> </ul>                |                          |           |
|             | Enable                                     |                          |           |
|             | Dienlay video and animation on             | a wahnaga that door r    | not use * |
| •           |                                            |                          | •         |
| *Takes e    | effect after you restart Internet          | Explorer                 |           |
|             | L                                          |                          |           |
|             | tom settings                               |                          |           |
| eset to:    | Medium-high (default)                      | ▼ R                      | eset      |
|             |                                            |                          |           |
|             |                                            |                          |           |

【Run ActiveX controls and plug-ins 】 → Enable 【Script ActiveX controls marked safe for scripting\*】 → Enable

| 0            | nly allow approved domains to use ActiveX without prompt |   |
|--------------|----------------------------------------------------------|---|
| C            | ) Disable                                                |   |
| 0            | ) Enable                                                 |   |
| Ru           | un ActiveX controls and plug-ins                         |   |
| C            | Administrator approved                                   |   |
|              | ) Disable                                                | - |
| 0            | ) Enable                                                 | - |
| C            | ) Prompt                                                 |   |
|              | ript ActiveX controls marked safe for scripting*         |   |
|              | ) Disable                                                |   |
| 0            | ) Enable                                                 |   |
| 0            | ) Prompt                                                 |   |
| Downl        |                                                          |   |
| Fil Pil      | e download                                               |   |
|              | ) Disable                                                | ÷ |
| 1            |                                                          |   |
| *Takes effe  | ect after you restart Internet Explorer                  | _ |
|              |                                                          |   |
| Reset custon | n settings                                               |   |
| Reset to:    | Medium-high (default)                                    |   |
|              |                                                          | _ |
|              |                                                          |   |

- 6. Type your setting IP address into the browser.
- 7. Then you should be able to see the camera image screen.

## **4** Overview of Navigation and Controls

## **Live View**

Live view is designed for general users to control the camera. In the left list it displays:

- Full Screen: Set Full screen
- One shot: take a picture from live view
- Audio In: get audio and output from PC. This menu is appeared by setting of Audio.

• Audio Out: send audio and output from camera. This menu is appeared by setting of Audio.

- Size 1:1
- Encoder No.1: Three streams are available for selection among H.264, MPEG-4 and MJPEG by setting of Encoder No.1.
- Encoder No.2: This menu is appeared by setting of Encoder No.2.

#### **Live View**

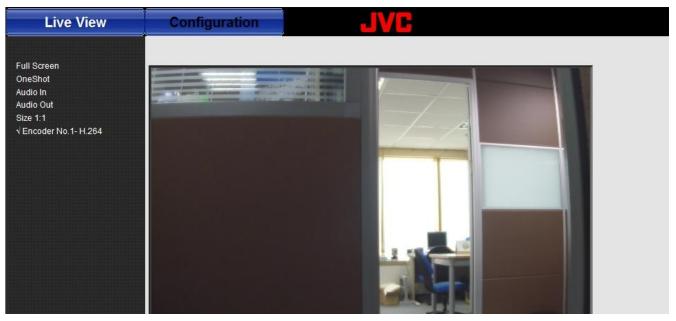

**Note** Keep the zoom level of IE as 100% to display normal live view.

## **Image Parameters**

You can setup Basic Setting, Image Compression, Alarm, FTP, E-mail, SD. Recording and Audio for your network IP camera by clicking on network setting on setting menu.

## **Basic**

#### Figure 4-1 Basic

| Image Colour               |                  |                       |
|----------------------------|------------------|-----------------------|
| Automatic Exposure         | Manual 💌         |                       |
| Level                      |                  | <b>5</b> (1 ~ 10)     |
| Day-Night Settings         | Color 👻          |                       |
| Brightness adjustment      | •                | <b>128</b> (0 ~ 255)  |
| contrast                   |                  | 128 (0 ~ 255)         |
| Saturation                 | •                | 128 (0 ~ 255)         |
| Shutter Speed              | 1/50 🔽 sec       |                       |
| Manual Gain                | 0 💌 dB           |                       |
| AWB                        | ON 💌             |                       |
| R Gain                     | •                | 31 (0 ~ 255)          |
| B Gain                     |                  | 27 (0 ~ 255)          |
| D Gain                     | •                | ▶ <u>32</u> (0 ~ 255) |
| Noise Reduction            | •                | ▶ <u>1</u> (0 ~ 8)    |
| Sharpness                  | •                | <b>100</b> (0 ~ 255)  |
| Back Light Compensation(BL | D) OFF 💌         |                       |
| Picture                    |                  |                       |
| Picture Flip               | ○ on<br>⊙ off    |                       |
| Picture Mirror             | ○ ON<br>⊙ OFF    |                       |
|                            | Reset to Default | Save                  |

## **Image Color**

#### **Automatic Exposure**

#### Figure 4-2 Automatic Exposure

| Image Colour       |                   |              |
|--------------------|-------------------|--------------|
| Automatic Exposure | Manual 😪          |              |
|                    | Manual            | <u> </u>     |
| Level              | AES               | ▶ 5 (1 ~ 10) |
|                    | Flicker-free 50Hz |              |
| Day-Night Settings | Flicker-free 60Hz |              |

Automatic Exposure controls the light intensity of picture. There are four types for adjustment. You can select Manual, AES (Automatic Electronic Shutter), Flicker-free 50Hz and Flicker-free 60Hz for the camera depending on your application conditions. When choose the Manual, the Shutter Speed can be adjusted.

Note: This camera controls shutter speed for automatic exposure.

#### Level

Set Automatic Exposure target from 1 to10. This function is working on AES mode.

### **Day-Night Settings**

Set DAY/NIGHT function. Move the cursor to select the Auto, Color, or BW mode. If selected Color mode, you can force the camera to stay in DAY (COLOR) mode at all day. If selected BW mode, you can force the camera to stay in BW (NIGHT) mode at all day.

#### Figure 4-3 Day-Night Settings

| Image Colour       |        |   | _   |          |
|--------------------|--------|---|-----|----------|
| Automatic Exposure | AES    | ~ |     |          |
| Level              | •      |   | ▶ 5 | (1 ~ 10) |
| Day-Night Settings | Auto 💌 |   |     |          |

### **Brightness adjustment**

Set picture brightness. You can adjust brightness level from 0 to 255.

#### Contrast

Set picture contrast. You can adjust contrast level from 0 to 255.

#### Saturation

Saturation describes the difference of a color from the gray of the same lightness. Increasing saturation deepens the colors of your images, making reds redder and blues bluer. You can adjust picture saturation level from 0 to 255.

### Figure 4-4 Brightness adjustment, Contrast, Saturation

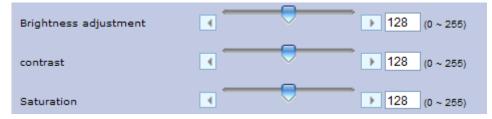

### Shutter Speed

#### Figure 4-5 Shutter Speed

| Shutter Speed | 1/50 vsec |
|---------------|-----------|
|               | 1/25      |
| Manual Gain   | 1/50      |
| AWB           | 1/100     |
|               | 1/120     |
| R Gain        | 1/150     |
| K Galli       | 1/200     |
|               | 1/300     |

Set desired Shutter Speed from 1/25s to 1/10000s. When video type is PAL, the Shutter Speed can be set at 1/25, 1/50, 1/100, 1/120, 1/150, 1/200, 1/300, 1/500, 1/750, 1/1500, 1/5000 and 1/10000s. When video type is NTSC, the Shutter Speed can be set at 1/30, 1/60, 1/100, 1/120, 1/150, 1/200, 1/300, 1/500, 1/750, 1/1500, 1/5000 and 1/10000s.

### **Manual Gain**

Set Manual Gain value from 0 to 24dB.The increment is 3.

#### Figure 4-6 Manual Gain

| Manual Gain | 0 🗸 дв               |
|-------------|----------------------|
| AWB         | 24                   |
| R Gain      | 18<br>15<br>12<br>12 |

#### AWB

| Figure 4-7 AWB |                |
|----------------|----------------|
| AWB            | ON 👻           |
| R Gain         | ▲ 31 (0 ~ 255) |

Set the white balance values to meet the environment condition for best color rendition.

"ON": The color of camera is automatically adjusted according to external lighting condition (ATW: Auto Tracking White Balance).

"OFF": Adjustable by user manually, this is useful for some specific conditions which AWB may be unaffordable to perform correctly. You can set the current R/B/D color temperature manually.

#### R Gain, B Gain, & D Gain

#### Figure 4-8 R Gain, B Gain, & D Gain

| R Gain |   | <b>31</b> (0 ~ 255) |
|--------|---|---------------------|
| B Gain |   | 27 (0 ~ 255)        |
| D Gain | • | <b>32</b> (0 ~ 255) |

Set manual gain value of R Gain, B Gain, GR Gain, GB Gain and D Gain from 0 to 255. This function is applied for manual lens only.

The red(R) gain is used to adjust the red color of the viewing image. It allows adjusting red gain manually according to user requirement, ranging from 0 to 255.

The blue (B) gain is used to adjust the blue color of the viewing image. It allows adjusting blue gain manually according to user requirement, ranging from 0 to 255.

The D gain is used to adjust the overall intensity. It allows adjusting RGB gain manually according to user requirement, ranging from 0 to 255.

#### **Noise Reduction**

You can set up the Noise Reduction value from 0-8.

#### **Figure 4-9 Noise Reduction**

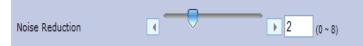

#### Sharpness

| F | igure 4-10 Sharpness |   |   |                      |
|---|----------------------|---|---|----------------------|
|   | Sharpness            | • | • | <b>100</b> (0 ~ 255) |

Increasing the sharpness value will sharpen the edges and small feature of camera images. You can set a Sharpness value for images from 0 to 255.

### **Backlight Compensation(BLC)**

#### Figure 4-11 Backlight Compensation

| Back Light Compensation(BLC) | OFF 🔽 |  |
|------------------------------|-------|--|
|                              | OFF   |  |
| Picture                      | ON    |  |
| i loturo                     |       |  |

Users can choose to turn this function ON or OFF.

Back Light Compensation is a function that achieves the brightness of whole area to an optimum image level. Due to the intense light coming from the back of objects in the area expected to view, areas desired to see become dark and invisible. Therefore, this function is essential.

### **Picture**

Figure 4-12 Picture

| Picture        |               |
|----------------|---------------|
| Picture Flip   | O ON<br>⊙ OFF |
| Picture Mirror | O ON<br>⊙ OFF |

### **Picture Flip**

Set image to be upside or down. Select "ON" or "OFF" to activate or deactivate the flip function.

#### **Picture Mirror**

Set image to be left or right. Select "ON" or "OFF" to activate or deactivate the mirror function.

| Note | Please click the "Save" button to save your settings. You can also<br>click the left button "Reset to Default" to set all the data and options<br>as defaults. |
|------|----------------------------------------------------------------------------------------------------|
|------|----------------------------------------------------------------------------------------------------|

## Compression

- Select Compression.
- •Configure the options as described in the table below.
- •Click Save.
- Dual streams: Both Encoder No.1 & No.2 are available for selection.

•Functions of MJPEG, MPEG-4 and H.264 are effective. The video signal sent to the Web-Client from the camera has a number of settings that can be edited which affects the video as it's displayed in the Web-Client. The Compression Settings view enables you to configure settings such as Resolution, Frame Rate and Picture Quality. Besides, the network camera supports dual streams (for display and storage), should be configured separately.

#### 1. The user interface of Encoder No.1 is as follows:

| Encoder No.1       |                                                                 |
|--------------------|-----------------------------------------------------------------|
| Compression Format | H.264 💌                                                         |
| Resolution         | 720p 💌                                                          |
| Frame Rate         | ▲ 30 (1~30)                                                     |
| Rate control mode  | <ul> <li>○ Variable bitrate</li> <li>Onstant bitrate</li> </ul> |
| Compression Ratio  | Standard                                                        |
| Quality Value      | ▲ 16 (1~31)                                                     |
| Bit Rate           | 6M 💌                                                            |
| GOP                | ■ 30 (1~30)                                                     |
| Profile            | High profile 💌                                                  |

#### Figure 4-13 Encoder No. 1

Table below elaborates the above figure.

Table 4-1 Compression

|                       | Compression                                                       |                                                                                                    |
|-----------------------|-------------------------------------------------------------------|----------------------------------------------------------------------------------------------------|
| Item                  | Function Choice                                                   | Remark                                                                                                    |
| Encoder No.1          |                                                                   |                                                                                                    |
|                       | MJPEG                                                             |                                                                                                    |
| Compression<br>Format | MPEG4                                                             | Set a default compression mode.                                                                                                    |
| FOIMat                | H.264                                                             |                                                                                                    |
|                       | 1080P                                                             |                                                                                                    |
|                       | 720P                                                              |                                                                                                    |
|                       | D1                                                                | 1080P is the highest resolution and,                                                                                                    |
| Resolution            | 4CIF                                                              | QVGA is the lowest resolution.                                                                                                    |
|                       | VGA                                                               | 1080p only support H.264.                                                                                                    |
|                       | CIF                                                               |                                                                                                    |
|                       | QVGA                                                              |                                                                                                    |
| Frame Rate            | PAL:1—25<br>NTSC:130                                              | The frame rate is displayed per<br>second.<br>PAL: H.264 single stream: 1080P,<br>720P, D1, 4CIF, CIF, VGA, QVGA<br>@ max 25fps<br>MPEG4/MJPEG: VGA, QVGA @<br>max 25fps<br>NTSC: H.264 single stream:<br>1080P, 720P, D1, 4CIF, CIF, VGA,<br>QVGA @30fps<br>MPEG4/MJPEG: VGA, QVGA @<br>max 30fps |
| Rate control          | Variable bit rate                                                 | Choose the Bit Rate control selection based on user                                                                                                    |
| mode                  | Constant bit rate                                                 | requirements.                                                                                                    |
| Compression<br>Ratio  | Customized mode<br>Low<br>Mid-low<br>Standard<br>Mid-high<br>High | Low: this setting produces highest<br>image quality while the file size<br>increases.<br>High: this setting produces lowest<br>image quality while the file size<br>decreases.                                                                                                    |
| Quality value         | MJPEG : 3-90 ;<br>MPEG4 & H264 : 1-31                             | Selectable                                                                                                    |

| Bit Rate | 256K<br>512K<br>1M<br>2M<br>3M<br>4M<br>6M<br>8M | It's optional only when constant bit<br>rate is chosen. Select the desired bit<br>rate including 256K, 512K, 1M, 2M,<br>3M, 4M, 6M and 8M b/s.<br>When resolution is not 1080P or<br>720P, 4M is the maximum.                                                                                                    |
|----------|--------------------------------------------------|----------------------------------------------------------------------------------------------------|
| GOP      | 1-30                                             | Select the GOP (Group of pictures)<br>number from 1 to 30.If the number<br>is bigger, recovery of the lost frames<br>will be more difficult; If the number is<br>smaller, it will increase the bite rate<br>obviously and aggravate the network<br>loading.<br>The default value is 30. GOP will be<br>differed by fps setting.<br>The maximum GOP is differed by Bit<br>Rate setting. |
| Profile  | Baseline<br>High Profile                         | Selectable (H.264 only)                                                                                                    |

## 2. The user interface of Encoder No.2 is as follows:

Figure 4-14 Encoder No.2

| Encoder No.2       |                                                                    |
|--------------------|--------------------------------------------------------------------|
| Compression Format | H.264 💌                                                            |
| Resolution         | D1 💌                                                               |
| Frame Rate         | ■ 30 (1~30)                                                        |
| Rate control mode  | <ul> <li>○ Variable bitrate</li> <li>O Constant bitrate</li> </ul> |
| Compression Ratio  | Standard                                                           |
| Quality Value      | ▲ 16 (1~31)                                                        |
| Bit Rate           | 3M 💌                                                               |
| GOP                | <ul> <li>▲ 30 (1~30)</li> </ul>                                    |
| Profile            | High profile 💌                                                     |
|                    |                                                                    |
|                    | Reset to Default Save                                              |

Table below elaborates the above figure.

Table 4-2 Compression

|                      | Compression                                                       |                                                                                                    |  |  |  |  |  |  |  |  |
|----------------------|-------------------------------------------------------------------|----------------------------------------------------------------------------------------------------|--|--|--|--|--|--|--|--|
| ltem                 | Function Choice                                                   | Remark                                                                                                    |  |  |  |  |  |  |  |  |
| Encoder No.          | 2                                                                 |                                                                                                    |  |  |  |  |  |  |  |  |
|                      | MJPEG                                                             |                                                                                                    |  |  |  |  |  |  |  |  |
| Imaga Mada           | MPEG4                                                             | Set H.264, MJPEG or MPEG4 as a                                                                                                    |  |  |  |  |  |  |  |  |
| Image Mode           | H264                                                              | default compression mode.                                                                                                    |  |  |  |  |  |  |  |  |
|                      | no streaming                                                      |                                                                                                    |  |  |  |  |  |  |  |  |
| Resolution           | D1/4CIF/CIF/VGA/640x360/QVGA                                      | <ol> <li>1) Encoder No.1: 720p;</li> <li>Encoder No.2: D1, 640x360, QVGA.</li> <li>2) Encoder No.1: VGA, QVGA;</li> <li>Encoder No.2: VGA, QVGA.</li> <li>3) Encoder No.1: D1, 4CIF, CIF;</li> <li>Encoder No.2: D1, 4CIF, CIF</li> </ol> |  |  |  |  |  |  |  |  |
| Frame Rate           | PAL:125<br>NTSC:130                                               | The frame rate that is displayed per<br>second.<br>PAL: H.264/MJPEG/MPEG-4: D1, QVGA<br>@ max 25fps<br>NTSC: H.264/MJPEG/MPEG-4: D1,<br>QVGA @ max 30fps                                                                                  |  |  |  |  |  |  |  |  |
| Rate control         | variable bit rate                                                 | Choose the Bit Rate control selection                                                                                                    |  |  |  |  |  |  |  |  |
| mode                 | constant bit rate                                                 | based on user requirements.                                                                                                    |  |  |  |  |  |  |  |  |
| Compression<br>Ratio | Customized mode<br>Low<br>Mid-low<br>Standard<br>Mid-high<br>High | Low: this setting produces highest image<br>quality while the file size increases.<br>High: this setting produces lowest image<br>quality while the file size decreases.                                                                  |  |  |  |  |  |  |  |  |
| Quality value        | MJPEG : 3-90 ;<br>MPEG4 & H264 : 1-31                             | Selectable                                                                                                    |  |  |  |  |  |  |  |  |

| Bit Rate | 256K<br>512K<br>1M<br>2M<br>3M<br>4M | Select the desired bit rate including<br>256K,512K,1M,2M,3M,4M b/s.                                                                                                    |  |  |  |  |
|----------|--------------------------------------|----------------------------------------------------------------------------------------------------|--|--|--|--|
| GOP      | 1-30                                 | Select the GOP (Group of pictures)<br>number from 1 to 30.If the number<br>is bigger, recovery of the lost frames<br>will be more difficult; If the number<br>is smaller, it will increase the bite rate<br>obviously and aggravate the network<br>load. The default value is 30. GOP will be<br>differed by fps setting.<br>The maximum GOP is differed by Bit<br>Rate setting. |  |  |  |  |
| Profile  | Baseline<br>High Profile             | Selectable (H.264 only)                                                                                                    |  |  |  |  |
| Note     |                                      | tton to save your settings. You can eset to Default" to set all the data                                                                                                    |  |  |  |  |

| Enco  | oder No.1 | Encod                       | ler No.2 |       | Encod | er No.1 | Encod | er No.2                                   |    | Encod | er No.1 | Encod                                  | er No.2 |
|-------|-----------|-----------------------------|----------|-------|-------|---------|-------|-------------------------------------------|----|-------|---------|----------------------------------------|---------|
| H264  | 1080P     |                             |          | 1 [   |       |         |       |                                           | Γ  |       |         |                                        |         |
|       |           |                             |          |       |       |         |       |                                           |    |       |         |                                        |         |
| H264  | 720P      | MJPEG                       | D1       |       | MPEG4 | 720P    | MJPEG | D1                                        |    | MJPEG | 720P    | H264                                   | D1      |
| H264  | 720P      | MJPEG                       | 640x360  | r     | MPEG4 | 720P    | MJPEG | 640x360                                   |    | MJPEG | 720P    | H264                                   | 640x360 |
| H264  | 720P      | MJPEG                       | QVGA     | r     | MPEG4 | 720P    | MJPEG | QVGA                                      |    | MJPEG | 720P    | H264                                   | QVGA    |
| H264  | 720P      | MPEG4                       | D1       | r     | MPEG4 | 720P    | H264  | D1                                        |    | MJPEG | 720P    | MPEG4                                  | D1      |
| H264  | 720P      | Conception Con- and Company | 640x360  |       | MPEG4 |         | H264  | 640x360                                   |    | MJPEG |         | MPEG4                                  |         |
| H264  | 720P      | MPEG4                       |          |       | MPEG4 |         | H264  | QVGA                                      |    | MJPEG |         | MPEG4                                  |         |
| H264  | 720P      | H264                        | D1       | l l'  |       |         |       |                                           | ľ  |       |         |                                        | Q       |
| H264  | 720P      | H264                        | 640x360  |       |       |         |       |                                           |    |       |         |                                        |         |
| H264  | 720P      | H264                        | QVGA     |       |       |         |       |                                           |    |       |         |                                        |         |
| 11204 | 7201      | 11204                       | QVOA     | H     |       |         |       |                                           | ŀ  |       |         |                                        |         |
| H264  | D1        | MJPEG                       | D1       | 1 17  | MPEG4 | D1      | MJPEG | D1                                        | h  | MJPEG | D1      | MPEG4                                  | D1      |
| H264  | D1        | MJPEG                       |          | E 14  | MPEG4 |         | MJPEG | 2.20432                                   |    | MJPEG |         | MPEG4                                  |         |
| H264  | D1        | MJPEG                       |          | I I I | MPEG4 |         | MJPEG |                                           | I  | MJPEG |         | MPEG4                                  |         |
| H264  | D1        | MPEG4                       |          | I I.  | MPEG4 |         | MPEG4 |                                           |    | MJPEG |         | H264                                   | D1      |
|       |           | MPEG4                       |          |       |       |         |       |                                           |    | MJPEG |         |                                        |         |
| H264  | D1        |                             |          |       | MPEG4 |         | MPEG4 |                                           |    |       |         | H264                                   | 4CIF    |
| H264  | D1        | MPEG4                       |          |       | MPEG4 |         | MPEG4 |                                           | P  | MJPEG | וט      | H264                                   | CIF     |
| H264  | D1        | H264                        | D1       | I I   | MPEG4 |         | H264  | D1                                        |    |       |         |                                        |         |
| H264  | D1        | H264                        | 4CIF     |       | MPEG4 |         | H264  | 4CIF                                      |    |       |         |                                        |         |
| H264  | D1        | H264                        | CIF      |       | MPEG4 | D1      | H264  | CIF                                       | ļ  |       |         |                                        |         |
| H264  | 4CIF      | MJPEG                       | D1       | ,     | MPEG4 | 4015    | MJPEG | D1                                        | ŀ  | MJPEG | 4015    | MPEG4                                  | D1      |
|       |           | MJPEG                       |          | I I   |       |         |       |                                           |    |       |         |                                        |         |
| H264  | 4CIF      |                             |          | E E   | MPEG4 |         | MJPEG |                                           |    | MJPEG |         | MPEG4                                  |         |
| H264  | 4CIF      | MJPEG                       |          | I I I | MPEG4 |         | MJPEG | 2724313.000                               |    | MJPEG |         | MPEG4                                  |         |
| H264  | 4CIF      | MPEG4                       |          |       | MPEG4 |         | MPEG4 |                                           |    | MJPEG |         | H264                                   | D1      |
| H264  | 4CIF      | MPEG4                       |          | E 14  | MPEG4 |         | MPEG4 | 120.200.000                               |    | MJPEG |         | H264                                   | 4CIF    |
| H264  | 4CIF      | MPEG4                       |          |       | MPEG4 |         | MPEG4 |                                           |    | MJPEG | 4CIF    | H264                                   | CIF     |
| H264  | 4CIF      | H264                        | D1       |       | MPEG4 |         | H264  | D1                                        |    |       |         |                                        |         |
| H264  | 4CIF      | H264                        | 4CIF     |       | MPEG4 |         | H264  | 4CIF                                      |    |       |         |                                        |         |
| H264  | 4CIF      | H264                        | CIF      | 4     | MPEG4 | 4CIF    | H264  | CIF                                       | ļ  |       |         |                                        |         |
|       | CIF       | MIDEC                       | D1       | ,     | MPEG4 |         |       | D1                                        | ŀ  | MIDEO | CIF     | MPEG4                                  | D1      |
| H264  |           | MJPEG                       |          | I I I |       |         | MJPEG |                                           |    | MJPEG |         | 1.1.1.1.1.1.1.1.1.1.1.1.1.1.1.1.1.1.1. |         |
| H264  | CIF       | MJPEG                       |          | I I   | MPEG4 |         | MJPEG | 1251/302009/                              |    | MJPEG |         | MPEG4                                  |         |
| H264  | CIF       | MJPEG                       |          |       | MPEG4 |         | MJPEG | 10000                                     | I/ | MJPEG |         | MPEG4                                  |         |
| H264  | CIF       | MPEG4                       |          | I I I | MPEG4 |         | MPEG4 | Collection and a                          |    | MJPEG |         | H264                                   | D1      |
| H264  | CIF       | MPEG4                       |          | I I.  | MPEG4 |         | MPEG4 | A 1 4 5 5 5 5 5 5 5 5 5 5 5 5 5 5 5 5 5 5 |    | MJPEG |         | H264                                   | 4CIF    |
| H264  | CIF       | MPEG4                       | CIF      | l li  | MPEG4 | CIF     | MPEG4 | CIF                                       |    | MJPEG | CIF     | H264                                   | CIF     |
| H264  | CIF       | H264                        | D1       | I I I | MPEG4 |         | H264  | D1                                        |    |       |         |                                        |         |
| H264  | CIF       | H264                        | 4CIF     | 1     | MPEG4 | CIF     | H264  | 4CIF                                      |    |       |         |                                        |         |
| H264  | CIF       | H264                        | CIF      | L L   | MPEG4 | CIF     | H264  | CIF                                       | Ļ  |       |         |                                        |         |
| H264  | VGA       | MJPEG                       | VCA      | .     | MPEG4 | VCA     | MJPEG | VCA                                       | ŀ  | MJPEG | VCA     | MPEG4                                  | VCA     |
|       | VGA       | MJPEG                       |          | I I   | MPEG4 |         | MJPEG | and a second second second                |    | MJPEG |         | MPEG4                                  |         |
| H264  |           | MPEG4                       |          | I I.  |       |         |       | and the second second second              |    |       |         |                                        |         |
| H264  | VGA       |                             |          |       | MPEG4 |         | MPEG4 |                                           | I  | MJPEG |         | H264                                   | VGA     |
| H264  | VGA       | MPEG4                       |          |       | MPEG4 |         | MPEG4 |                                           |    | MJPEG | VGA     | H264                                   | QVGA    |
| H264  | VGA       | H264                        | VGA      | E E   | MPEG4 |         | H264  | VGA                                       |    |       |         |                                        |         |
| H264  | VGA       | H264                        | QVGA     |       | MPEG4 | VGA     | H264  | QVGA                                      | ┝  |       |         |                                        |         |
| H264  | QVGA      | MJPEG                       | VGA      | ,     | MPEG4 | OVGA    | MJPEG | VGA                                       | ŀ  | MJPEG | OVGA    | MPEG4                                  | VGA     |
| H264  | QVGA      | MJPEG                       |          | I I I | MPEG4 |         | MJPEG | Sector States and Sector                  |    | MJPEG |         | MPEG4                                  |         |
|       |           |                             |          |       |       |         |       | manufile manera                           | L  |       |         | 10 1 1 1 1 1 1 1 1 1 1 1 1 1 1 1 1 1 1 |         |
| H264  | QVGA      | MPEG4                       |          |       | MPEG4 |         | MPEG4 |                                           |    | MJPEG |         | H264                                   | VGA     |
| H264  | QVGA      | MPEG4                       |          |       | MPEG4 |         | MPEG4 |                                           |    | MJPEG | QVGA    | H264                                   | QVGA    |
| H264  | QVGA      | H264                        | VGA      |       | MPEG4 |         | H264  | VGA                                       |    |       |         |                                        |         |
| H264  | QVGA      | H264                        | QVGA     | 1     | MPEG4 | QVGA    | H264  | QVGA                                      | 1  |       |         | 1                                      |         |

### Table 4-3 Compression correlations of resolution and stream

### Table 4-4 Lower frame rate limitation for H.264 and MPEG4

• When choosing **CBR**, some conditions will be disabled based on different resolution setting.

| Bit Rate vs Frame Rate (Resolution=1080P, 720P) |            |     |     |     |     |  |  |  |
|-------------------------------------------------|------------|-----|-----|-----|-----|--|--|--|
| Bit Rate                                        | Frame rate |     |     |     |     |  |  |  |
| Dit Nale                                        | 5          | 4   | 3   | 2   | 1   |  |  |  |
| 8M                                              | OK         | N/A | N/A | N/A | N/A |  |  |  |
| 6M                                              | OK         | N/A | N/A | N/A | N/A |  |  |  |
| 4M                                              | OK         | OK  | N/A | N/A | N/A |  |  |  |
| 3M                                              | OK         | OK  | N/A | N/A | N/A |  |  |  |
| 2M                                              | OK         | OK  | OK  | OK  | OK  |  |  |  |
| 1M                                              | OK         | OK  | OK  | OK  | OK  |  |  |  |
| 512K                                            | ОК         | OK  | ОК  | ОК  | ОК  |  |  |  |
| 256K                                            | OK         | OK  | OK  | OK  | OK  |  |  |  |

| Bit Rate vs Frame Rate(Resolution<=D1) |                |    |     |     |     |  |  |
|----------------------------------------|----------------|----|-----|-----|-----|--|--|
| Bit Rate                               | Frame rate     |    |     |     |     |  |  |
| Dit Kale                               | 5              | 4  | 3   | 2   | 1   |  |  |
| 4M                                     | OK             | OK | N/A | N/A | N/A |  |  |
| 3M                                     | OK             | OK | N/A | N/A | N/A |  |  |
| 2M                                     | ОК ОК ОК ОК ОК |    |     |     |     |  |  |
| 1M                                     | ОК ОК ОК ОК ОК |    |     |     |     |  |  |
| 512K                                   | OK             | OK | OK  | OK  | ОК  |  |  |
| 256K                                   | OK             | OK | OK  | OK  | ОК  |  |  |

• When choosing **VBR**, some conditions will be disabled based on different resolution setting.

| Quality value vs Frame Rate (Resolution=1080p, 720p) |            |     |     |     |     |  |  |  |
|------------------------------------------------------|------------|-----|-----|-----|-----|--|--|--|
| Quality value                                        | Frame rate |     |     |     |     |  |  |  |
|                                                      | 5          | 4   | 3   | 2   | 1   |  |  |  |
| q >= 17                                              | OK         | N/A | N/A | N/A | N/A |  |  |  |
| 8 <= q <= 16                                         | OK         | OK  | N/A | N/A | N/A |  |  |  |
| q <= 7                                               | OK         | OK  | OK  | OK  | OK  |  |  |  |

| Quality value vs Frame Rate(Resolution<=D1) |            |    |     |     |     |  |  |  |
|---------------------------------------------|------------|----|-----|-----|-----|--|--|--|
| Quality value                               | Frame rate |    |     |     |     |  |  |  |
|                                             | 5          | 4  | 3   | 2   | 1   |  |  |  |
| q >= 17                                     | OK         | OK | N/A | N/A | N/A |  |  |  |
| q <= 16                                     | OK         | OK | OK  | OK  | OK  |  |  |  |

## **Mask Zone**

- Enable button "ON", then click "Set Mask Zone" to start mask setting •
- Use mouse to drag a mask rectangle on the screen, click "OK" to complete the selection.
- Click "Save" to enable the mask setting. •

#### Figure 4-15 Mask Zone

| Camera - Mask Zone Settings |     |                       |
|-----------------------------|-----|-----------------------|
| Mask Zone                   |     |                       |
| Enable                      | No. | Mask Zone             |
| ⊙ ON<br>○ OFF               | 1   | Set Mask Zone         |
| ⊙ ON<br>○ OFF               | 2   | Set Mask Zone         |
| ⊙ ON<br>○ OFF               | 3   | Set Mask Zone         |
| ⊙ ON<br>○ OFF               | 4   | Set Mask Zone         |
|                             |     | Reset to Default Save |

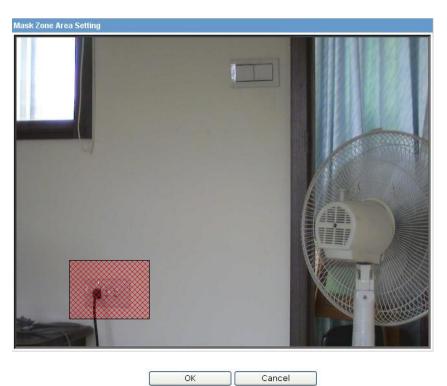

| OK | Cancel |
|----|--------|
|    |        |

## Note:

Max 4 masks can be set on the screen. The maximum size of a mask is 15% of the screen.

## Alarm

## **External Digital Input 1**

When alarm input is connected, the camera triggers an alarm only when the normal state (open or closed) changes. Connect external devices such as sirens or flashing lights to the alarm output connector to signal users of the camera that an alarm is activated.

1. Alarm Input

Set the Alarm Input as "Alarm Input" or "OFF".

#### 2. Input Type

Choose Normally Open or Normally Close

#### Figure 4-16 External Digital Input1

| External Digital Input 1              |                                         |
|---------------------------------------|-----------------------------------------|
| Alarm Input                           | ○ Alarm Input<br>⊙ OFF                  |
| The following settings are enabled wh | en alarm is set to other than 'OFF':    |
| Input Type                            | Normally Open (NO) Normally Closed (NC) |

## **Motion Detection Settings**

This function is designed to record video when the camera detects a motion.

Figure 4-17 Motion Detection Settings

| Motion Detection Settings |                 |
|---------------------------|-----------------|
| Motion Detection          | O OFF           |
| Area                      | Set Motion Area |
| Sensitivity               | 71 (1 ~ 100)    |
| Object                    | ✓ 20 (1 ~ 100)  |

 Motion Detection : Users can choose to use this function or not by selecting "ON" or "OFF"

• Area: Set the area you want to trigger motion detection when there is something moving in your selected area.

- Sensitivity: Users can choose different levels of sensitivity which are 1~100.
- Object: Users can choose different Object size which are 1~100.

#### Alarm Output

• Alarm mode: Set the Alarm Mode as Event. By alarm input or motion detect, alarm output works.

• Output Hold Time: Users can choose the hold time of alarm which can be 0s, 5s, 10s, 15s and 30s.

#### Figure 4-18 Alarm Output Alarm Output Alarm Mode Event 5 💌 seconds Output Hold Time Figure 4-19 Output Hold Time Output Hold Time 5 ¥ seconds 0 5 10 15 30

| Note | Please click the "Save" button to save your settings. You can also click the left button "Reset to Default" to set all the data and options |
|------|----------------------------------------------------------------------------------------------------|
|      | as defaults.                                                                                                    |

## **SD Recording**

Confined SD recording priority: alarm > motion > network loss.

This function is designed for storing video on the SD card. Insert SD memory card before power on. One stream of camera must be selected MPEG4 or H.264. Otherwise, SD recording function will be set "OFF" automatically.

#### Figure 4-20 SD Recording

| Conditions       |                                   |
|------------------|-----------------------------------|
| Conditions       | Event C Alarm Motion Network Loss |
|                  |                                   |
| Overwrite        |                                   |
| Overwrite        | C ON C OFF                        |
|                  |                                   |
| SD Free Capacity |                                   |
| Free Capacity :  | 0.00G                             |

| Recording by Alarm                                                                                                    |                                     |
|----------------------------------------------------------------------------------------------------|-------------------------------------|
| Recording Time                                                                                                    | 5 🔽 s                               |
| Quenurite                                                                                                    | 5<br>10                             |
| Overwrite                                                                                                    | 15<br>20 OFF                        |
|                                                                                                    | 25<br>30                            |
| SD Free Capacity                                                                                                    | 35                                  |
| Free Capacity :                                                                                                    | 40                                  |
| SD card can record H264 or MPEG4 stream.<br>H264 is the preferred source for recording.<br>If both primary and secondary stream are H28 | 50<br>55<br>50 ystem will choose th |
| Recording by Motion                                                                                                    |                                     |
| Recording Time                                                                                                    | 5 🖌 s                               |

Users can choose recording conditions between Event and Network Loss. When users select "Event", 2 more selections will be effective and Recording Time can be selectable in 5s, 10s, 15s, 20s, 25s, 30s, 35s, 40s, 45s, 50s, 55s or 60s.

#### **SD Free Capacity**

It shows the free capacity of the SD card.

- H.264 is the preferred source for recording.
- If both Encoder No.1 and Encoder No.2 are H.264, the stream will choose the Encoder No.2 as recording source.
- If Encoder No.1 is 1080P or 720P, SD recording can be enabled only when user choose the following 5 combinations.

|      | •   | chabled entry mich deer cheese are renering e cent |              |  |
|------|-----|----------------------------------------------------|--------------|--|
| Note | NO. | Encoder No.1                                       | Encoder No.2 |  |
|      | 1   | H.264 1080p                                        | No streaming |  |
|      | 2   | H.264 720p                                         | H.264 D1     |  |
|      | 3   | H.264 720p                                         | H.264 QVGA   |  |
|      | 4   | H.264 720p                                         | No streaming |  |
|      | 5   | MPEG4 720p                                         | No streaming |  |

Notes of SD memory card:

FAT32 format is available.

After stopping record, eject SD memory card.

Keep power during SD recording.

Cheap SD memory cards are not reliable. Expensive SD memory cards are recommended for data safety.

## **E-mail Notification**

You can receive alarm and motion information by setting your E-mail account. **Conditions** 

| Figure 4-21 Conditions |       |
|------------------------|-------|
| Conditions             |       |
| Conditions             | Alarm |

You can choose the form of the E-mail Notification of Alarm and Motion, but if choosing "Motion", should set Motion Detection as "on" in Alarm settings. And if choosing "Alarm", should set Alarm Input as "Alarm Input" in Alarm settings. See the picture below.

#### Figure 4-22 Motion detection Settings

#### 

## **Email Server Settings**

#### **Authentication Settings**

| Figure 4-23 Email Server Settings |           |                      |            |
|-----------------------------------|-----------|----------------------|------------|
| E-mail Server Settings            |           |                      |            |
|                                   | No Auther | ntication            |            |
| Authentication                    |           | PLAIN                |            |
|                                   | ○ SMTP    |                      |            |
|                                   |           | <b>OTLS/STARTTLS</b> | Port : 587 |

Select an authentication type.

1. No Authentication: no restrict rule

2. SMTP: Simple Mail Transfer Protocol (SMTP) is an Internet standard for electronic mail (E-mail) transmission across Internet Protocol (IP) networks.

3. PLAIN: PLAIN is the name of a registered SASL authentication mechanism, which serves as a parameter to the AUTH command. The PLAIN authentication mechanism is described in RFC 2595. PLAIN is the least secure of all the SASL authentication mechanisms, since the password is sent unencrypted across the network.

4. LOGIN: The LOGIN mechanism is supported by Microsoft's Outlook Express, as well as by some other clients.

5. TLS/START TLS: when select this item you can change the data beside it Figure 4-24 Choosing TLS/START TLS

| TLS/STARTTLS | Port: 587 |
|--------------|-----------|
|--------------|-----------|

E-mail Server (SMTP): Enter your outgoing mail server (SMTP).

E-mail User ID: Input your E-mail account ID number.

Password: Input your E-mail account password.

Password (Confirm): Confirm your E-mail password.

Administrator E-mail Address: Input the E-mail address which you want the email to be sent to.

Press "save & test E-mail" button to save your setting and to test your E-mail setting.

#### Figure 4-25 Email Information

| E-mail Server (SMTP)                         |                    |
|----------------------------------------------|--------------------|
| The following 3 items are enabled when 'SMTP | ' is selected      |
| E-mail User ID                               |                    |
| Password                                     |                    |
| Password (Confirm)                           |                    |
| Administrator E-mail Address                 | Save & Test E-mail |

#### Mail to

This function is designed to send multiple users when the alarm in or motion detection function is set.

#### Figure 4-26 Mail to

| Mail to            |                |               |                |  |
|--------------------|----------------|---------------|----------------|--|
| Send to Administra | itor           | ⊙ ON<br>○ OFF |                |  |
| No.                | E-mail Address | Send C        | Send Condition |  |
| 110.               |                | Alarm         | Motion         |  |
| 1                  |                |               |                |  |
| 2                  |                |               |                |  |
| 3                  |                |               |                |  |
| 4                  |                |               |                |  |
| 5                  |                |               |                |  |
| 6                  |                |               |                |  |
| 7                  |                |               |                |  |
| 8                  |                |               |                |  |
| 9                  |                |               |                |  |
| 10                 |                |               |                |  |
|                    |                |               |                |  |
|                    | Reset to De    | fault         | Save           |  |

If "Send to Administrator" is set to "ON" when a motion happens, the E-mail server will always send a mail to the administrator. And E-mails can also be sent to multiple users when a motion occurs.

|      | Please click the "Save" button to save your settings. You can also                    |
|------|---------------------------------------------------------------------------------------|
| Note | click the left button "Reset to Default" to set all the data and options as defaults. |

## **Audio**

You can set up your audio setting by enabling audio input and output.

#### Figure 4-27 Audio Settings

| Audio Input        |                       |
|--------------------|-----------------------|
| Audio Input        | ⊙ ON OFF              |
| Audio Input Level  | Mid 💌                 |
| Audio Output       |                       |
| Audio Output       | ⊙ on O off            |
| Audio Output Level | Mid 💌                 |
|                    |                       |
|                    | Reset to Default Save |

#### **Audio Input**

• Audio Input: Set to "ON" when receiving audio from a Line in connected to the camera.

• Audio Input Level: Select among High, Mid and Low.

#### Figure 4-28 Audio Input

| Audio Input       |            |
|-------------------|------------|
| Audio Input       | ⊙ ON ○ OFF |
| Audio Input Level | Mid 💌      |

#### Audio Output

- Audio Output: Set to "ON" when delivering audio as Line out to a speaker with amp connected to the camera.
- Audio Output Level: Select among High, Mid and Low.

#### Figure 4-29 Audio Output

| Audio Output       |       |     |
|--------------------|-------|-----|
| Audio Output       | ⊙ on  | OFF |
| Audio Output Level | Mid 🔽 |     |

Note: Audio Input/Output can have some noise and delay.

| Note    | Please click the "Save" button to save your settings. You can also click the left button "Reset to Default" to set all the data and options as defaults.                                                                                                    |
|---------|----------------------------------------------------------------------------------------------------|
| Caution | When enabled audio output to "ON", there are audio issue of the sound is disconnected under a few part of Windows 7 environments. In order to solve audio issue, we suggest to you change a driver settings as follows.  1. Jumbo Frame> Set to "Disable" 2. Large Send Offload (IPv4)> Set to "Disable" <b>Intel(R) PRO/1000 MT Network Connection Properties Intel(R) PRO/1000 MT Network Connection Properties Intel(R) Property Intel(R) PRO/1000 MT Network Connection Properties Intel(R) Property Intel(R) Property</b> |
|         | OK Cancel                                                                                                    |

## **Network Settings**

## **Basic**

#### Basic

Figure 4-30 Network basic

| Network         |                                                                                                    |
|-----------------|----------------------------------------------------------------------------------------------------|
| Mode            | <ul> <li>DHCP (Automatically obtain IP address)</li> <li>Manual (Manually use the following IP address)</li> </ul> |
| IP Address      | 192.168.81.115                                                                                                    |
| Subnet Mask     | 255.255.255.0                                                                                                    |
| Default Gateway | 192.168.81.254                                                                                                    |
| Primary DNS     | 168.95.192.1                                                                                                    |
| Secondary DNS   | 168.95.1.1                                                                                                    |
| Live Stream     |                                                                                                    |
|                 |                                                                                                    |
| Protocol        | ТСР 💌                                                                                                    |

#### Network

• IP Address: Input your IP address here when you select "Manual".

• Subnet Mask: Please use default number: 255.255.255.0. If the subnet mask is not properly configured, the camera may not be able to communicate with other devices on the network.

• Default Gateway: It is unnecessary to enter Default Gateway if it is not used. Ask your Network Administrator for Default Gateway information.

- Primary DNS: (same as above)
- Secondary DNS: (same as above)

#### Live Stream

• Protocol: This is used by Live View. Users can select TCP or Http protocol.

#### Port

• Port: This is Http port number of WEB server in the camera. When Http is selected for Live Stream Protocol, Live View also uses the port number. We recommend using the default port; if you need to change the default port, please contact your system administrator. Options: 1025 to 65535 (80 is the default). After changing the port number, enter URI with the port number to IE. (Example: 192.168.0.2:8080)

• Https: This is Https port number. We recommend using the default Https. If you need to change the default Https, please contact your system administrator. Options: 1025 to 65535 (443 is the default).

| Port  |                                                   |
|-------|---------------------------------------------------|
| Port  | 80 (Input 80 or a value between 1025 and 65535)   |
| Https | 443 (Input 443 or a value between 1025 and 65535) |

| <b>Note</b> Https is performed for setting or getting parameters, not fo video/audio stream. |                                                                                                    |
|----------------------------------------------------------------------------------------------|----------------------------------------------------------------------------------------------------|
| Note                                                                                         | Please click the "Save" button to save your settings. You can also click the left button "Reset to Default" to set all the data and options |

## **FTP Server**

In this page, you can activate a FTP Server to visit SD card for SD recording result.

• Click "ON" to activate the FTP function. Then you should follow the following procedures to set up related settings. Or "OFF" to disable the FTP function and you can skip the following procedures.

- Enter a login ID if you activate the FTP function.
- Enter a password associated with a login ID.
- Re-enter the password to confirm it.

• Determine the number of maximum connections by selecting a number from the drop-down list in the Max Simultaneous Connections field. Note: This parameter is the max of FTP Client connections, not the max of IE Window's connections.

• Enter <a href="mailto:thesis">ftp://<Login ID>:<Password>@<ip-address> in Windows Explorer, then you will find the SD recording result.</a>

The original setting is <u>ftp://admin:jvc@192.168.0.</u>2 When you're visiting the SD recording files, date and time of record refers to the folder's and file's name.

#### Figure 4-31 FTP Sever Settings

| FTP Server Settings           |                  |      |
|-------------------------------|------------------|------|
| FTP Function                  | ○ ON<br>⊙ OFF    |      |
| Login ID                      | admin            | ]    |
| Password                      | •••              |      |
| Password (Confirm)            | •••              |      |
| Max. Simultaneous Connections | 10 💌             |      |
|                               | Reset to Default | Save |

Note Please click the "Save" button to save your settings. You can also click the left button "Reset to Default" to set all the data and options as defaults.

## **RTSP**

## Authentication

You should enter the Login ID, Password and Password (confirm) if select "ON". Figure 4-32 Authentication

| Authentication     |               |  |
|--------------------|---------------|--|
| Authentication     | ○ ON<br>⊙ OFF |  |
| Login ID           | admin         |  |
| Password           | •••           |  |
| Password (Confirm) | •••           |  |

## Encoder No.1 & Encoder No.2

## Figure 4-33 Encoder No.1 & Encoder No.2

| Encoder No.1               |                                           |
|----------------------------|-------------------------------------------|
| Transfer Type              | O Multicast 📀 Unicast                     |
| RTSP Port                  | 554 (1 - 65535)                           |
| Video Port                 | 5000 (1 - 65535)                          |
| Audio Port                 | 5002 (1 - 65535)                          |
| Encoder No.2               |                                           |
| Transfer Type              | C Multicast © Unicast                     |
| RTSP Port                  | 555 (1 - 65535)                           |
| Video Port                 | 5010 (1 - 65535)                          |
| Audio Port                 | 5012 (1 - 65535)                          |
| Encoder No.1               |                                           |
| Transfer Type              | Multicast O Unicast                       |
| RTSP Port                  | 554 (1 - 65535)                           |
| Video Multicast Address    | 231.0.0.222 (224.0.1.1 ~ 239.255.255.254) |
| Video Port                 | 5000 (1 - 65535)                          |
| Audio Multicast Address    | 231.0.0.222 (224.0.1.1 ~ 239.255.255.254) |
| Audio Port                 | 5002 (1 - 65535)                          |
| Metadata Multicast Address | 231.0.0.222 (224.0.1.1 ~ 239.255.255.254) |
| Metadata Port              | 5004 (1 - 65535)                          |

| Encoder No.2               |                                           |
|----------------------------|-------------------------------------------|
| Transfer Type              | Multicast O Unicast                       |
| RTSP Port                  | 555 (1 - 65535)                           |
| Video Multicast Address    | 231.0.0.224 (224.0.1.1 ~ 239.255.255.254) |
| Video Port                 | 6000 (1 - 65535)                          |
| Audio Multicast Address    | 231.0.0.224 (224.0.1.1 ~ 239.255.255.254) |
| Audio Port                 | 6002 (1 - 65535)                          |
| Metadata Multicast Address | 231.0.0.224 (224.0.1.1 ~ 239.255.255.254) |
| Metadata Port              | 6004 (1 - 65535)                          |

Please choose desired options and value and remember to click "save" button to save all your settings.

Note: RTSP URIs for Encoder No.1 & Encoder No.2 are:

rtsp://(ip address):(port1)/livestream

rtsp://(ip address):(port2)/livestream

Note When you use Multicast, please set the Default Gateway on Network setting.

## **Https**

#### Figure 4-34 Certificate File Upload

| SSL Certificate Installation                        |    |        |
|-----------------------------------------------------|----|--------|
| Certificate File Upload                             |    |        |
| File Name :                                         | 浏览 | Upload |
| The Last Certificate File : 2010/06/01 ~ 2011/06/01 |    |        |

Users can upload certificate here: Click "Browse", it will pop out a window then you can choose the file that you want to upload.

## **ONVIF**

#### Figure 4-35 ONVIF

| ONVIF      |                                                                         |      |
|------------|-------------------------------------------------------------------------|------|
| ONVIF Mode | <ul> <li>⊙ Standard</li> <li>○ Genetec Omnicast 4.8 SR2, SR3</li> </ul> |      |
|            | Reset to Default                                                        | Save |

There're 2 ONVIF Modes for your selection:

Standard or Genetec Omnicast 4.8 SR2, SR3.

## **Admin Function**

## Administrator

Press the item-Administrator Function on setting menu. You can setup system password.

The default setting for system Admin ID and password is:

#### User ID: admin

Password: jvc

Language: English

You can enter your own Admin ID and password at this field.

#### Figure 4-36 Administrator

| Administrator       |                        |                      |        |
|---------------------|------------------------|----------------------|--------|
| User ID             | admin                  |                      |        |
| Password            | •••                    | ]                    |        |
| Password (Confirm)  | •••                    | ]                    |        |
| Language            | English 💌              |                      |        |
|                     | _                      |                      |        |
|                     |                        | Reset to Default     | Save   |
|                     |                        |                      |        |
| Please click the "9 | Save" button to save y | our settings. You ca | n also |

Note

Please click the "Save" button to save your settings. You can also click the left button "Reset to Default" to set all the data and options as defaults.

## **User List**

Besides administrator, guests can access the camera under authorization from system administrator by ID and password controller. However, User1~5 are allowed to review the live picture only. Without authorization, any operation will be forbidden.

- The default guest's login name and password are "user" and "jvc".
- Enter a guest's User ID in the User ID field.
- Enter a password associated with a guest's User ID
- Re-enter the password again to confirm it.

#### Figure 4-37 User Setting 1

| User Settings 1    |           |
|--------------------|-----------|
| User ID            | user      |
| Password           | •••       |
| Password (Confirm) | •••       |
| Language           | English 💌 |

Finally, click Save to save the settings.

Figure 4-38 Reset

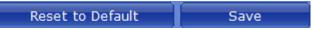

## **Date/Time**

## Set Display and Synchronization Mode

Figure 4-39 Date and Time

| Set Display and Synchronization Mode |                           |
|--------------------------------------|---------------------------|
|                                      | Manual                    |
| Synchronization Mode                 | O NTP                     |
|                                      | O Synchronization from PC |

The user can choose Synchronization Mode here from three different types.

## Set Date and Time Manually

Set up the camera's date and time in the Set Date and Time Manually field.

Figure 4-40 Set Date and Time Manually

| Set Date and Time Manually |                              |
|----------------------------|------------------------------|
| Date and Time              | Date: Jan 🗙 2 💌 20 0 🗙 0 🖍   |
| Date and Time              | Time: 1 💌 : 4 💌 : 5 💌 a.m. 💌 |

#### Set Date and Time by NTP Server

1. Time Zone: Select the time zone where your camera is located.

2. NTP Server: Select NTP in the Synchronization Mode. If "NTP" is selected, the date and time will be synchronized by the NTP server. Note: Please make sure disable SD recording function before you enable NTP synchronization mode.

- 3. Time Adjustment Period :Users can choose time adjustment intervals
- 4. Finally click "Save & Test"

#### Figure 4-41 Set Date and Time By NTP Server

| Time Zone              | GMT ±0 Greenwich Mean Time : Dublin, Edinburgh, Lisbon, London 💌 |
|------------------------|------------------------------------------------------------------|
| NTP Server             |                                                                  |
| Time Adjustment Period | On camera boot and at 6-hour intervals                           |
|                        |                                                                  |

## Daylight

Figure 4-42 Daylight

| Daylight                 |                            |      |
|--------------------------|----------------------------|------|
| Daylight saving          |                            |      |
| Daylight Time Start      | Apr 🗸 1 🗸 0 🗸 : 0 🗸 : 0 🗸  |      |
| Daylight Time End        | Oct 🗸 31 🗸 0 🖍 : 0 🖍 : 0 🗸 |      |
| Daylight Time Adjustment | + 🕶 1 💌 : 0 🕶 : 0 💌        |      |
|                          |                            |      |
|                          | Reset to Default           | Save |

**Daylight Saving** 

Select "ON" to activate the daylight-saving function if you are in a daylight saving time zone (effective for NTP mode only), and then choose the starting time ,ending time and time adjustment.

Note Please click the "Save" button to save your settings. You can also click the left button "Reset to Default" to set all the data and options as defaults.

## **Update**

You can update system firmware if the update file is available. It is the customer's responsibility to update firmware. All camera motions will shut down during firmware update. Close any other screens before starting a firmware update. Never disconnect power and LAN cable during the firmware update process. Rebooting the camera after firmware update may take approx. 15 minutes. After you finish FW update, please reboot your computer first time. Be careful, power can't be shut down when you're updating firmware. Otherwise, it will cause FW update failure and you have to call back to maintenance.

#### Figure 4-43 Firmware Update

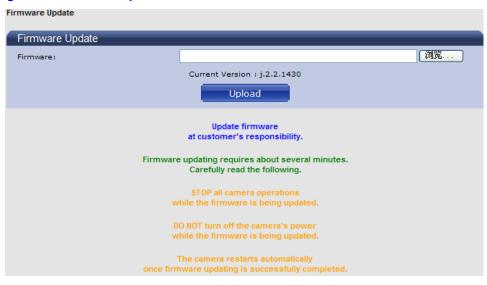

## Configuration

## Video Type

Users can select "NTSC" or "PAL" according requirement.

Flicker by fluorescent light can be reduced by selecting PAL mode if the public power is 50Hz, or NTSC mode if the power is 60Hz.

Figure 4-44 Video Type

| Video Type |                 |       |      |
|------------|-----------------|-------|------|
| Video Type | ○ NTSC<br>⊙ PAL |       |      |
|            |                 | Reset | Save |

Note: Analog video output is not available.

## **Import Configuration Settings**

This function is designed to upload configuration setting from the client computer to network cameras.

Figure 4-45 Import Configuration Settings

| Import Config                                                     | uration Settings                                                        |         |  |
|-------------------------------------------------------------------|-------------------------------------------------------------------------|---------|--|
| Uploads (transfers                                                | /updates) configuration settings saved in client computer to network ca | ameras. |  |
| Configuration File:                                               |                                                                         | Browse  |  |
| Import<br>Configuration information import takes several minutes. |                                                                         |         |  |

## **Export Configuration Settings**

This function is designed to export configuration settings to the client computer.

Figure 4-46 Export Configuration Settings

| Export Configuration Settings                    |                                  |  |  |  |
|--------------------------------------------------|----------------------------------|--|--|--|
| Downloads (saves) configuration settings of netw | vork cameras to client computer. |  |  |  |
| Export                                           |                                  |  |  |  |
|                                                  |                                  |  |  |  |

## Set to Factory Default

This function is designed to reset all configuration settings into factory default.

Figure 4-47 Set to Factory Default

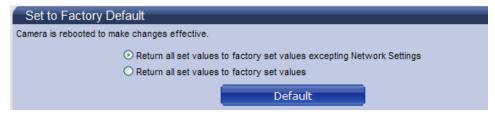

#### **Network Camera Reboot**

This function is designed to reboot the camera.

Figure 4-48 Network Camera Reboot

| Network Camera Reboot |        |  |
|-----------------------|--------|--|
|                       | Reboot |  |

## **Event Log**

Click the buttons to display the desired logbooks or to delete all logs.

#### Figure 4-49 Log Browse

| bg Management                                                         |             |  |
|-----------------------------------------------------------------------|-------------|--|
| Log Browse                                                            |             |  |
| == Total log messages - 23 ==                                         | <u></u>     |  |
| [1 ] Jan 01 2000 00:00:11am System: Recover to backup configuration.  |             |  |
| [2 ] Jan 01 2000 00:00:29am User: Admin login.                        |             |  |
| [3 ] Jan 01 2000 00:02:00am User: Admin login.                        |             |  |
| [4 ] Jan 01 2000 00:02:14am User: Success to save. codec info.        |             |  |
| [5 ] Jan 01 2000 01:02:36am System: Network disconnect.               |             |  |
| [6 ] Jan 01 2000 01:02:41am System: Network reconnect.                |             |  |
| [7 ] Jan 01 2000 01:07:12am User: Admin login.                        |             |  |
| [8 ] Jan 01 2000 01:09:17am User: Admin login.                        |             |  |
| [9 ] Jan 01 2000 01:33:56am User: Admin login.                        |             |  |
| 10 ] Jan 01 2000 08:04:04pm User: Admin login.                        |             |  |
| [11] Jan 01 2000 08:44:40pm System: Reset to HW default configuration |             |  |
| [12] Jan 01 2000 08:47:31pm User: Admin login.                        |             |  |
| 13 ] Jan 01 2000 08:47:45pm User: Success to save. Network info.      |             |  |
|                                                                       |             |  |
| [14 ] Jan 01 2000 08:59:12pm User: Admin login.                       | <u> </u>    |  |
|                                                                       |             |  |
| Display All Logs Display System Logs Display User Logs                | Delete Logs |  |

This window is sample.

## Information

FW version and MAC address will be shown.

Figure 4-50 FW version and MAC address

FW Version : j.2.2.1980

#### Mac Address : 00:80:88:12:34:56

The displayed numbers are sample.

## **Miscellaneous**

Click the button. This camera contains free open source code.

#### Figure 4-51 Miscellaneous

|                                                 |                                                                                                    | User: Administrator / log out |
|-------------------------------------------------|----------------------------------------------------------------------------------------------------|-------------------------------|
| Live View                                       | Configuration JVC                                                                                                    |                               |
| Image Parameters                                | Free Open Source Software                                                                                                    |                               |
| Network Settings<br>Admin Function<br>Event log | Software information regarding these products, Model No. VN-T16, V<br>VN-T216, VN-T216U, VN-T216VPRU                                                                | N-T16U,                       |
| Information<br>Miscellaneous                    | - SOFTWARE LICENSE AGREEMENT<br>- Important Notice concerning the Software                                                                                          |                               |
|                                                 | The Software contained in this product, among others, consists of th                                                                                                |                               |
|                                                 | <ol> <li>the software which is developed by or for JVC KENWOOD Corpora<br/>(2) the software which is licensed under the below;</li> </ol>                           | ation;                        |
|                                                 | - GNU GENERAL PUBLIC LICENSE Version 2.0 (GPLv2.0)<br>- GNU LESSER GENERAL PUBLIC LICENSE Version 2.1 (LGPLv2.1)                                                    |                               |
|                                                 | Also this product includes:                                                                                                    |                               |
|                                                 | <ul><li>(3) the software uses libraries from the FFmpeg project under the LC</li><li>(4) This product includes software developed by the University of Ca</li></ul> |                               |
|                                                 | The list is as follows: codec_engine_2_24, dmai_1_21_00_10, fra<br>and xdais_6_24.                                                                                  |                               |
|                                                 | (5) This product includes ntp-4.2.6p5 that has copyright note below;                                                                                                |                               |

#### Free Open Source Software

Software information regarding these products, Model No. VN-T16, VN-T16U, VN-T216, VN-T216U, VN-T216VPRU

- SOFTWARE LICENSE AGREEMENT
- Important Notice concerning the Software

The Software contained in this product, among others, consists of the following software:

(1) the software which is developed by or for JVC KENWOOD Corporation;

(2) the software which is licensed under the below;

- GNU GENERAL PUBLIC LICENSE Version 2.0 (GPLv2.0) - GNU LESSER GENERAL PUBLIC LICENSE Version 2.1 (LGPLv2.1)

Also this product includes:

- (3) The software uses libraries from the FFmpeg project under the LGPLv2.1;
- (4) This product includes software developed by the University of California, Berkeley and its contributors. The list is as follows: codec\_engine\_2\_24, dmai\_1\_21\_00\_10, framework\_components\_2\_25\_00\_04, and xdais\_6\_24.
- (5) This product includes ntp-4.2.6p5 that has copyright note below;

The following copyright notice applies to all files collectively called the Network Time Protocol Version 4 Distribution. Unless specifically declared otherwise in an individual file, this notice applies as if the text was explicitly included in the file.

| ***************************************                             |   |
|---------------------------------------------------------------------|---|
| *                                                                   | * |
| * Copyright (c) University of Delaware 1992-2011                    | * |
| *                                                                   | * |
| * Permission to use, copy, modify, and distribute this software and | * |
| * its documentation for any purpose with or without fee is hereby   | * |
| * granted, provided that the above copyright notice appears in all  | * |
| * copies and that both the copyright notice and this permission     | * |
| * notice appear in supporting documentation, and that the name      | * |
| * University of Delaware not be used in advertising or publicity    | * |
| * pertaining to distribution of the software without specific,      | * |
| * written prior permission. The University of Delaware makes no     | * |
| * representations about the suitability this software for any       | * |
| * purpose. It is provided "as is" without express or implied        | * |
| * warranty.                                                         | * |
| ***************************************                             |   |

The following individuals contributed in part to the Network Time Protocol Distribution Version 4 and are acknowledged as authors of this work.

- 1. [1]Takao Abe <takao\_abe@xurb.jp> Clock driver for JJY receivers
- 2. [2]Mark Andrews <mark\_andrews@isc.org> Leitch atomic clock controller
- 3. [3]Bernd Altmeier <altmeier@atlsoft.de> hopf Elektronik serial line and PCI-bus devices
- 4. [4]Viraj Bais <vbais@mailman1.intel.com> and
   [5]Clayton Kirkwood<kirkwood@striderfm.intel.com> port to WindowsNT 3.5
- 5. [6]Michael Barone <michael,barone@Imco.com> GPSVME fixes
- 6. [7]Karl Berry <karl@owl.HQ.ileaf.com> syslog to file option
- [8]Greg Brackley <greg.brackley@bigfoot.com> Major rework of WINNT port. Clean up recvbuf and iosignal code into separate modules.
- 8. [9]Marc Brett <Marc.Brett@westgeo.com> Magnavox GPS clock driver
- 9. [10]Piete Brooks <Piete.Brooks@cl.cam.ac.uk> MSF clock driver, Trimble PARSE support
- 10. [11]Nelson B Bolyard <nelson@bolyard.me> update and complete broadcast and crypto features in sntp
- 11. [12] Jean-Francois Boudreault < Jean-Francois.Boudreault@viagenie.qc.ca> IPv6 support
- 12. [13]Reg Clemens <reg@dwf.com> Oncore driver (Current maintainer)
- 13. [14]Steve Clift <clift@ml.csiro.au> OMEGA clock driver
- 14. [15]Casey Crellin <casey@csc.co.za> vxWorks (Tornado) port and help with target configuration
- 15. [16]Sven Dietrich <sven\_dietrich@trimble.com> Palisade reference clock driver, NT adj. residuals, integrated Greg's Winnt port.
- 16. [17] John A. Dundas III <dundas@salt.jpl.nasa.gov> Apple A/UX port
- 17. [18]Torsten Duwe <duwe@immd4.informatik.uni-erlangen.de> Linux port
- 18. [19]Dennis Ferguson <dennis@mrbill.canet.ca> foundation code for NTP Version 2 as specified in RFC-1119
- 19. [20]John Hay <jhay@icomtek.csir.co.za> IPv6 support and testing
- 20. [21]Dave Hart <davehart@davehart.com> General maintenance, Windows port interpolation rewrite
- 21. [22]Claas Hilbrecht <neoclock4x@linum.com> NeoClock4X clock driver
- 22. [23]Glenn Hollinger <glenn@herald.usask.ca> GOES clock driver
- 23. [24]Mike Iglesias <iglesias@uci.edu> DEC Alpha port
- 24. [25]Jim Jagielski <jim@jagubox.gsfc.nasa.gov> A/UX port
- 25. [26]Jeff Johnson <jbj@chatham.usdesign.com> massive prototyping overhaul
- 26. [27]Hans Lambermont <Hans.Lambermont@nl.origin-it.com> or

[28]<H.Lambermont@chello.nl> ntpsweep

- 27. [29]Poul-Henning Kamp <phk@FreeBSD.ORG> Oncore driver (Original author)
- [30]Frank Kardel [31]<kardel (at) ntp (dot) org> PARSE <GENERIC> driver (>14 reference clocks), STREAMS modules for PARSE, support scripts, syslog cleanup, dynamic interface handling
- 29. [32]William L. Jones <jones@hermes.chpc.utexas.edu> RS/6000 AIX modifications, HPUX modifications
- 30. [33]Dave Katz <dkatz@cisco.com> RS/6000 AIX port
- 31. [34]Craig Leres <leres@ee.lbl.gov> 4.4BSD port, ppsclock, Magnavox GPS clock driver
- 32. [35]George Lindholm <lindholm@ucs.ubc.ca> SunOS 5.1 port
- 33. [36]Louis A. Mamakos <louie@ni.umd.edu> MD5-based authentication
- 34. [37]Lars H. Mathiesen <thorinn@diku.dk> adaptation of foundation code for Version 3 as specified in RFC-1305
- 35. [38]Danny Mayer <mayer@ntp.org>Network I/O, Windows Port, Code Maintenance
- 36. [39]David L. Mills <mills@udel.edu> Version 4 foundation: clock discipline, authentication, precision kernel; clock drivers: Spectracom, Austron, Arbiter, Heath, ATOM, ACTS, KSI/Odetics; audio clock drivers: CHU, WWV/H, IRIG
- 37. [40]Wolfgang Moeller <moeller@gwdgv1.dnet.gwdg.de> VMS port
- 38. [41] Jeffrey Mogul <mogul@pa.dec.com> ntptrace utility
- 39. [42]Tom Moore <tmoore@fievel.daytonoh.ncr.com> i386 svr4 port
- 40. [43]Kamal A Mostafa <kamal@whence.com> SCO OpenServer port
- 41. [44]Derek Mulcahy <derek@toybox.demon.co.uk> and [45]Damon Hart-Davis <d@hd.org> ARCRON MSF clock driver
- 42. [46]Rob Neal <neal@ntp.org> Bancomm refclock and config/parse code maintenance
- 43. [47]Rainer Pruy <Rainer.Pruy@informatik.uni-erlangen.de> monitoring/trap scripts, statistics file handling
- 44. [48]Dirce Richards <dirce@zk3.dec.com> Digital UNIX V4.0 port
- 45. [49]Wilfredo S 嫕 chez <wsanchez@apple.com> added support for NetInfo
- 46. [50]Nick Sayer <mrapple@quack.kfu.com> SunOS streams modules
- 47. [51]Jack Sasportas <jack@innovativeinternet.com> Saved a Lot of space on the stuff in the html/pic/ subdirectory
- 48. [52]Ray Schnitzler <schnitz@unipress.com> Unixware1 port
- 49. [53]Michael Shields <shields@tembel.org> USNO clock driver
- 50. [54]Jeff Steinman <jss@pebbles.jpl.nasa.gov> Datum PTS clock driver
- 51. [55]Harlan Stenn <harlan@pfcs.com> GNU automake/autoconfigure makeover, various other bits (see the ChangeLog)
- 52. [56]Kenneth Stone <ken@sdd.hp.com> HP-UX port
- 53. [57]Ajit Thyagarajan <ajit@ee.udel.edu>IP multicast/anycast support
- 54. [58]Tomoaki TSURUOKA <tsuruoka@nc.fukuoka-u.ac.jp>TRAK clock driver
- 55. [59]Paul A Vixie <vixie@vix.com> TrueTime GPS driver, generic TrueTime clock driver
- 56. [60]Ulrich Windl <Ulrich.Windl@rz.uni-regensburg.de> corrected and validated HTML documents according to the HTML DTD
- (6) This product includes openssl-0.9.8g library that has copyright note below;

#### LICENSE ISSUES

#### \_\_\_\_\_

The OpenSSL toolkit stays under a dual license, i.e. both the conditions of the OpenSSL License and the original SSLeay license apply to the toolkit. See below for the actual license texts. Actually both licenses are BSD-style Open Source licenses. In case of any license issues related to OpenSSL please contact openssl-core@openssl.org.

## OpenSSL License

\* Copyright (c) 1998-2007 The OpenSSL Project. All rights reserved.

\* Redistribution and use in source and binary forms, with or without modification, are permitted provided that the following conditions are met:

\* 1. Redistributions of source code must retain the above copyright notice, this list of conditions and the following disclaimer.

\* 2. Redistributions in binary form must reproduce the above copyright notice, this list of conditions and the following disclaimer in the documentation and/or other materials provided with the distribution.

\* 3. All advertising materials mentioning features or use of this software must display the following acknowledgment:

\* "This product includes software developed by the OpenSSL Project for use in the OpenSSL Toolkit. (http://www.openssl.org/)"

\* 4. The names "OpenSSL Toolkit" and "OpenSSL Project" must not be used to endorse or promote products derived from this software without prior written permission. For written permission, please contact openssl-core@openssl.org.

\* 5. Products derived from this software may not be called "OpenSSL" nor may "OpenSSL" appear in their names without prior written permission of the OpenSSL Project.

\* 6. Redistributions of any form whatsoever must retain the following acknowledgment:

\* "This product includes software developed by the OpenSSL Project for use in the OpenSSL Toolkit (http://www.openssl.org/)"

\* THIS SOFTWARE IS PROVIDED BY THE OpenSSL PROJECT ``AS IS" AND ANY EXPRESSED OR IMPLIED WARRANTIES, INCLUDING, BUT NOT LIMITED TO, THE IMPLIED WARRANTIES OF MERCHANTABILITY AND FITNESS FOR A PARTICULAR PURPOSE ARE DISCLAIMED. IN NO EVENT SHALL THE OpenSSL PROJECT OR ITS CONTRIBUTORS BE LIABLE FOR ANY DIRECT, INDIRECT, INCIDENTAL, SPECIAL, EXEMPLARY, OR CONSEQUENTIAL DAMAGES (INCLUDING, BUT

\* NOT LIMITED TO, PROCUREMENT OF SUBSTITUTE GOODS OR SERVICES; LOSS OF USE, DATA, OR PROFITS; OR BUSINESS INTERRUPTION) HOWEVER CAUSED AND ON ANY THEORY OF LIABILITY, WHETHER IN CONTRACT, STRICT LIABILITY, OR TORT (INCLUDING NEGLIGENCE OR OTHERWISE) ARISING IN ANY WAY OUT OF THE USE OF THIS SOFTWARE, EVEN IF ADVISED OF THE POSSIBILITY OF SUCH DAMAGE.

\* \_\_\_\_\_

\* This product includes cryptographic software written by Eric Young (eay@cryptsoft.com). This product includes software written by Tim Hudson (tjh@cryptsoft.com).

\*/

#### **Original SSLeay License**

/\* Copyright (C) 1995-1998 Eric Young (eay@cryptsoft.com)

\* All rights reserved.

\_\_\_\_\_

\* This package is an SSL implementation written by Eric Young (eay@cryptsoft.com).

\* The implementation was written so as to conform with Netscapes SSL.

\* This library is free for commercial and non-commercial use as long as the following conditions are adhered to. The following conditions apply to all code found in this distribution, be it the RC4, RSA, lhash, DES, etc., code; not just the SSL code. The SSL documentation included with this distribution is covered by the same copyright terms except that the holder is Tim Hudson (tjh@cryptsoft.com).

\* Copyright remains Eric Young's, and as such any Copyright notices in the code are not to be removed. If this package is used in a product, Eric Young should be given attribution as the author of the parts of the library used. This can be in the form of a textual message at program startup or in documentation (online or textual) provided with the package.

\* Redistribution and use in source and binary forms, with or without modification, are permitted provided that the following conditions are met:

\* 1. Redistributions of source code must retain the copyright notice, this list of conditions and the following disclaimer.

\* 2. Redistributions in binary form must reproduce the above copyright notice, this list of conditions and the following disclaimer in the documentation and/or other materials provided with the distribution.

\* 3. All advertising materials mentioning features or use of this software must display the following acknowledgement:

\* "This product includes cryptographic software written by Eric Young (eay@cryptsoft.com)"

\* The word 'cryptographic' can be left out if the routines from the library being used are not cryptographic related :-).

\* 4. If you include any Windows specific code (or a derivative thereof) from the apps directory (application code) you must include an acknowledgement:

\* "This product includes software written by Tim Hudson (tjh@cryptsoft.com)"

\* THIS SOFTWARE IS PROVIDED BY ERIC YOUNG ``AS IS" AND

\* ANY EXPRESS OR IMPLIED WARRANTIES, INCLUDING, BUT NOT LIMITED TO, THE

\* IMPLIED WARRANTIES OF MERCHANTABILITY AND FITNESS FOR A PARTICULAR PURPOSE

\* ARE DISCLAIMED. IN NO EVENT SHALL THE AUTHOR OR CONTRIBUTORS BE LIABLE

\* FOR ANY DIRECT, INDIRECT, INCIDENTAL, SPECIAL, EXEMPLARY, OR CONSEQUENTIAL

\* DAMAGES (INCLUDING, BUT NOT LIMITED TO, PROCUREMENT OF SUBSTITUTE GOODS

\* OR SERVICES; LOSS OF USE, DATA, OR PROFITS; OR BUSINESS INTERRUPTION)

\* HOWEVER CAUSED AND ON ANY THEORY OF LIABILITY, WHETHER IN CONTRACT, STRICT

\* LIABILITY, OR TORT (INCLUDING NEGLIGENCE OR OTHERWISE) ARISING IN ANY WAY

\* OUT OF THE USE OF THIS SOFTWARE, EVEN IF ADVISED OF THE POSSIBILITY OF

\* SUCH DAMAGE.

\* The license and distribution terms for any publically available version or derivative of this code cannot be changed. i.e. this code cannot simply be copied and put under another distribution license\* [including the GNU Public License.]

\*/

(7) This product includes software generated by gSoap 2.8.3 that has copyright note below;

Copyright (C) 2000-2011, Robert van Engelen, Genivia Inc., All Rights Reserved. This part of the software is released under ONE of the following licenses: GPL, or the gSOAP public license, or Genivia's license for commercial use.

Contributors:

Wind River Systems Inc., for the following additions under gSOAP public license:

- vxWorks compatible

-----

gSOAP public license.

The contents of this file are subject to the gSOAP Public License Version 1.3 (the "License"); you may not use this file except in compliance with the License. You may obtain a copy of the License at <a href="http://www.cs.fsu.edu/~engelen/soaplicense.html">http://www.cs.fsu.edu/~engelen/soaplicense.html</a> Software distributed under the License is distributed on an "AS IS" basis, WITHOUT WARRANTY OF ANY KIND, either express or implied. See the License for the specific language governing rights and limitations under the License.

The Initial Developer of the Original Code is Robert A. van Engelen. Copyright (C) 2000-2011, Robert van Engelen, Genivia Inc., All Rights Reserved.

\_\_\_\_\_

GPL license.

This program is free software; you can redistribute it and/or modify it under the terms of the GNU General Public License as published by the Free Software Foundation; either version 2 of the License, or (at your option) any later version.

This program is distributed in the hope that it will be useful, but WITHOUT ANY WARRANTY; without even the implied warranty of MERCHANTABILITY or FITNESS FOR A PARTICULAR PURPOSE. See the GNU General Public License for more details.

You should have received a copy of the GNU General Public License along with this program; if not, write to the Free Software Foundation, Inc., 59 Temple Place, Suite 330, Boston, MA 02111-1307 USA

Author contact information: engelen@genivia.com / engelen@acm.org

This program is released under the GPL with the additional exemption that compiling, linking, and/or using OpenSSL is allowed.

-----

A commercial use license is available from Genivia, Inc., contact@genivia.com

#### SOFTWARE LICENSE AGREEMENT

The software embedded in the Product (hereinafter the "Licensed Software") provided by JVC KENWOOD Corporation is copyrighted to or sublicensable by JVC KENWOOD Corporation, and this Agreement provides for the terms and conditions which Users shall follow in order to use the Licensed Software.

The User shall use the Licensed Software by agreeing with the terms of this Software License Agreement.

This Agreement shall be deemed completed at the time the User (hereinafter the "User") initially used the Product in which the "Licensed Software" is embedded. The Licensed Software may include the software which has been licensed to JVC KENWOOD Corporation directly or indirectly from any third party.

In such case, some third parties require the Users to follow their conditions for use separately from this Software License Agreement.

Such software shall not be subject to this Agreement, and the Users are urged to read the "Important Notice concerning the Software" to be provided separately below.

Article 1 General Provision

JVC KENWOOD Corporation shall grant to the User a non-exclusive and non-transferable (other than the exceptional case referred to in Article 3, Paragraph 1) licensed to use the Licensed Software within the country of the User. (the country where the User bought the Product(hereinafter the "Country")

#### Article 2 License

1. The license granted under this Agreement shall be the right to use the Licensed Software in the Product.

2. The User shall not duplicate, copy, modify, add, translate or otherwise alter, or lease the Licensed Software and any related documents, whether in whole or in part.

3. The use of the Licensed Software shall be limited to personal purpose, and the Licensed Software shall not be distributed, licensed or sub-licensed whether it is for commercial purpose or not.

4. The User shall use the Licensed Software according to the directions described in the operation manual or help file, and is prohibited to use or duplicate any data in a manner violating the Copyright Law or any other laws and regulations by applying whole or a part of the Licensed Software.

Article 3 Conditions for Grant of License

1. When the User transfers the Product, it may also transfer the license to use the Licensed Software embedded in the Product (including any related materials, updates and upgrades) on condition that no original, copies or related materials continue in the possession of the User, and that the User shall cause the transferee to comply with this Software License Agreement.

2. The User shall not carry out reverse engineering, disassembling, decompiling or any other code analysis works in connection with the Licensed Software.

Article 4 Right pertaining to the Licensed Software

Any and all copyrights and other rights pertaining to the Licensed Software and related documents shall belong to JVC KENWOOD Corporation or the original holder of the right who granted to JVC KENWOOD Corporation the license or sublicense for the Licensed Software (hereinafter the "Original Rightholder"), and the User shall not be entitled to any right other than the license granted hereunder, in respect of the Licensed Software and any related documents.

Article 5 Indemnification of JVC KENWOOD Corporation

1. Neither JVC KENWOOD Corporation nor the Original Rightholder shall be liable for any damage incurred by the User or any third party due to the exercise of the license granted to the User under this Agreement, unless otherwise restricted by law.

2. JVC KENWOOD Corporation will offer no guarantee for the merchantability, convertibility and consistency with certain objective of the Licensed Software.

Article 6 Liability to Third Party

If any dispute has arisen with any third party due to an infringement upon a copyright, patent or any other intellectual property right that was caused by the User's use of the Licensed Software, the User shall settle such dispute at its own cost and hold JVC KENWOOD Corporation and the Original Rightholder harmless from any inconvenience it may cause.

#### Article 7 Confidentiality

The User shall keep the confidentiality of such portion of the Licensed Software, related documents thereof or any other information to be granted under this Agreement, as well as the conditions of this Agreement as has not yet entered the public domain, and shall not disclose or divulge the same to any third party without approval of JVC KENWOOD Corporation.

#### Article 8 Termination

In case the User falls under any of the events described in the following items, JVC KENWOOD Corporation may immediately terminate this Agreement or claim that the User compensates for the damage incurred by JVC KENWOOD Corporation due to such event:

(1) when the User violated any provision of this Agreement; or

(2) when a petition has been filed against the User for an attachment, provisional attachment, provisional disposition or any other compulsory execution.

Article 9 Destruction of the Licensed Software

If this Agreement is terminated pursuant to the provision of Article 8, the User shall destroy the Licensed Software, any related documents and copies thereof within two (2) weeks from such date of termination.

#### Article 10 Protection of Copyright

1. The copyright and all the other intellectual property rights relating to the Licensed Software shall belong to JVC KENWOOD Corporation and the Original Rightholder, and in no event shall they be under the ownership of the User.

2. The User shall, whenever it uses the Licensed Software, comply with any laws relating to the copyright and other intellectual property rights.

#### Article 11 Export Restriction

 It is prohibited to export the Licensed Software and any related documents outside the country of the User (including transmission thereof outside the country of the User via Internet of other communication tools).
 The User shall understand that the Licensed Software shall be subject to the export restrictions adopted by the country of User and any other countries.

3. The User shall agree that the software will be subject to any and all applicable international and domestic laws (including the export control regulation of the country of User and any other countries, and any restrictions concerning the end-users, the use by end-users and importing countries to be provided by the country of User and any other countries, and any other governmental authorities).

#### Article 12 Miscellaneous

1. In the event any part of this Agreement is invalidated by operation of law, the residual provisions shall continue in force.

2. Matters not stipulated in this Agreement or any ambiguity or question raised in the construction of this Agreement shall be provided or settled upon good-faith consultation between JVC KENWOOD Corporation and the User.

3. JVC KENWOOD Corporation and the User hereby agree that this Agreement is governed by the laws of Japan, and any dispute arising from, and relating to the rights and obligations under, this Agreement shall be submitted to the exclusive jurisdiction of the Tokyo District Court for its first instance.

Important Notice concerning the Software

Requesting your GPL/LGPL Source Code

\* This device comes with GNU General Public License (GPL) or GNU Lesser General Public License (LGPL) software. You have a right to obtain, modify and redistribute the source codes of this software. \* We will deliver the GPL/LGPL software associated with this device to you when we receive a request to do so. \* Please understand that we cannot respond to any questions concerning the content of GPL/LGPL source codes.

\* Please understand that you may be requested a fee for the physical act on this source code distribution service.

Warranty for GPL/LGPL Source Code GPL/LGPL components are licensed without warranties of any kinds, either express or implied warranties, including without limitation the implied warranty of merchantability and fitness for a particular purpose.

The entire risk as the quality and performance of these components is with you. Please check the respective license agreement for more details.

Ordering website for your GPL/LGPL Source Code http://www3.jvckenwood.com/english/download/gpl/ (JVC KENWOOD Corporation English website)

(c) 2012 JVC KENWOOD Corporation

## Specification

| Operational Specifications |                                                     |
|----------------------------|-----------------------------------------------------|
| Image device               | 1/2.7-type Mega-pixel CMOS sensor                   |
| Sensitivity                | Color: 0.6 lx, B/W: 0.6 lx (50%)                    |
| Day/Night                  | Easy D/N                                            |
| Auto Gain Control          | Off/On, selectable                                  |
| Auto Iris Control          | AES (Automatic Electric Shutter)                    |
| White Balance              | ATW (2800K $\sim$ 8500K) and Manual                 |
| Electric Shutter           | PAL: 1/25~1/10000 sec                               |
|                            | NTSC: 1/30~1/10000 sec                              |
| Noise Reduction            | Yes                                                 |
| 3 Axis Gimbals             | Yes                                                 |
| Motion detection           | Yes                                                 |
| Lens Type                  | 1/3-type 3-9 mm —F:1.2                              |
| BLC                        | Yes                                                 |
| Audio                      | Line in/out                                         |
| Alarm                      | 1 in / 1 out (Alarm out spec: 0.5 A / AC 120 V max) |

| IP Specifications                       |                                                                                                    |
|-----------------------------------------|----------------------------------------------------------------------------------------------------|
| Video Compression                       | H.264 & MPEG4 & MJPEG                                                                                                    |
| Video Streaming                         | Single Encode: 1080P (max.)<br>Dual Encode: 720P + D1 (max.)                                                                                                    |
| Resolution                              | NTSC: 1080P(1920 x 1080), 720P(1280 x 720),<br>D1(720 x 480), 4CIF(704 x 480), VGA(640 x 480),<br>640 x 360, CIF(352 x 240), QVGA(320 x 240)<br>PAL: 1080P(1920 x 1080), 720P(1280 x 720),<br>D1(720 x 576), 4CIF(704 x 576), VGA(640 x 480),<br>640 x 360, CIF(352 x 288), QVGA(320 x 240) |
| Image Frame Rate                        | PAL: Up to 25 fps<br>NTSC: Up to 30 fps                                                                                                    |
| Security                                | Multiple user access levels with password protection                                                                                                    |
| Users                                   | 1 Administrator, 5 users                                                                                                    |
| Video Access from<br>Web Browser        | Full control of all camera settings available to administrator                                                                                                    |
| Minimum Web<br>Browsing<br>Requirements | Windows XP or Windows 7 as OS,<br>Internet Explorer Version 6.0-9.0,<br>CPU: Intel Pentium 4 2.4 GHz or equivalent AMD,<br>Memory: 1 GB or above                                                                                                    |
| Network interface                       | RJ-45, 100BASE-TX/10BASE-T, FULL/HALF/Auto negotiation                                                                                                    |
| Supported Protocols                     | IPv4, Http, TCP, RTSP, RTP, ICMP, UDP, IGMP, RTCP, FTP, DNS, DHCP, ARP                                                                                                    |
| Surveillance Protocol                   | ONVIF Conformant                                                                                                    |
| Onboard Storage                         | SDHC (class 10 is recommended)                                                                                                    |

| Electrical               |                                                                                                    |
|--------------------------|----------------------------------------------------------------------------------------------------|
| Power Supply             | PoE IEEE 802.3af Class 0, DC 12 V, AC 24 V                                                                                                    |
| Power Consumption        | PoE 0.13 A, DC 12 V 550 mA                                                                                                    |
| Mechanical               |                                                                                                    |
| Dimension                | Ø125 mm x 106 mm                                                                                                    |
| Weight                   | <b>490</b> g                                                                                                    |
| Connectors               | Power Input: removable terminal block<br>Network: RJ45 connector<br>Audio In/out: removable terminal block<br>Alarm In/out: removable terminal block |
| Environmental            |                                                                                                    |
| Operating<br>Temperature | -10 °C to 50 °C                                                                                                    |
| Operating Humidity       | 20 % to 90 % (without condensation)                                                                                                    |
| Storage Temperature      | -20 °C to 60 °C                                                                                                    |

# JVC

© 2012 JVC KENWOOD Corporation